# **MANUALE UTENTE**

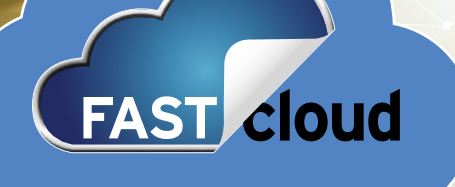

### **FASTWEB INSIEME ALLA TUA ATTIVITÀ.**

Con le soluzioni di Fastweb, il tuo lavoro diventa più semplice.

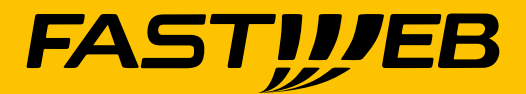

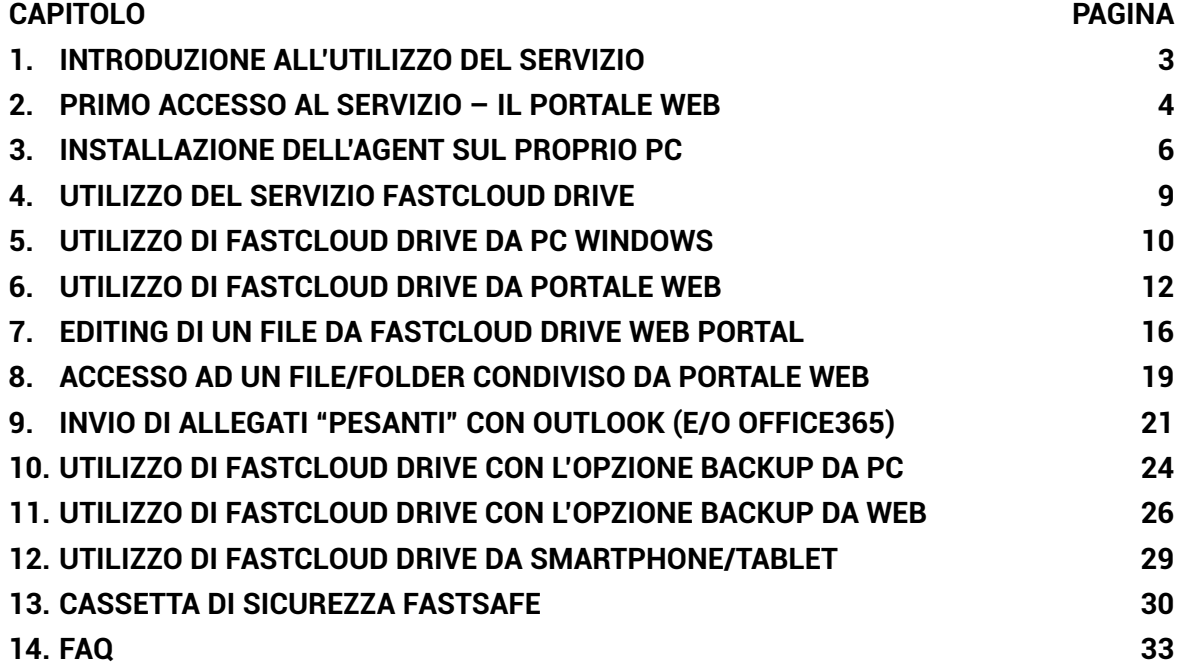

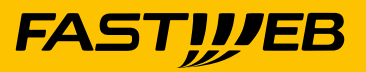

### **Introduzione all'utilizzo del servizio**

- <span id="page-2-0"></span>Il servizio **FASTcloud Drive** fa parte della suite dei servizi FASTcloud e offre  $\blacklozenge$ al singolo utente aziendale:
	- a) uno spazio disco nel Cloud **(Cloud DRIVE)** simile a Dropbox ma con livello di affidabilità Enterprise e con le funzionalità di:
	- sincronizzazione e accesso ai dati da diversi device inclusi quelli mobili
	- condivisione di dati tra più utenti (anche esterni)
	- b) un servizio di backup/ripristino di file/cartelle del proprio PC **(Cloud BACKUP)**
	- c) un funzionalità di cassetta digitale per conservare e rendere opponibili a terzi i tuoi documenti più importanti nel pieno rispetto della normativa vigente **(FASTSafe)**

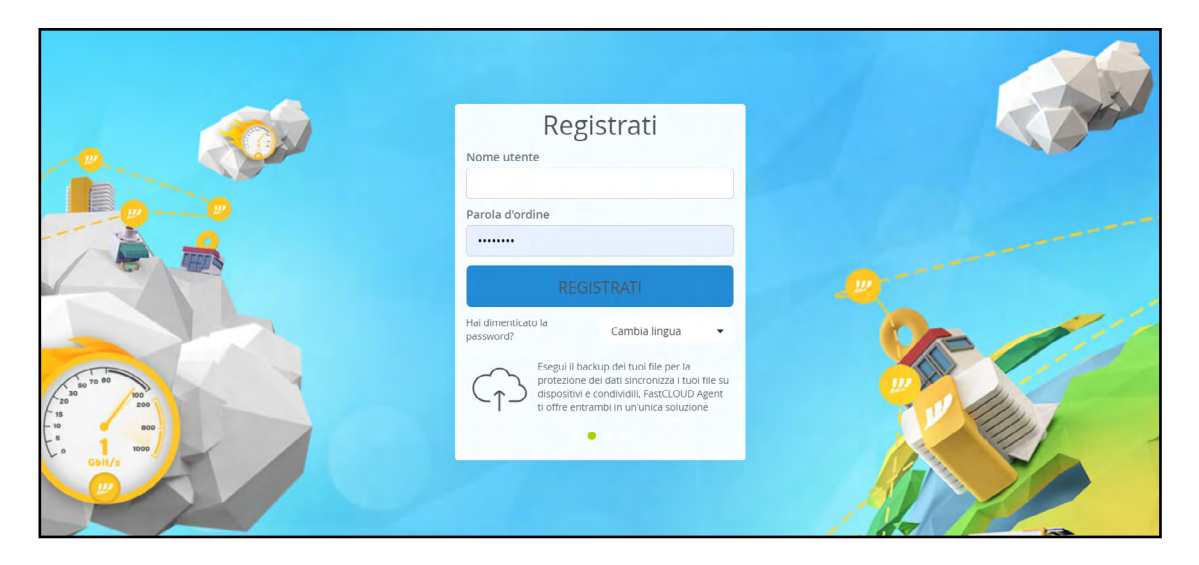

Le prossime sezioni di questo documento sintetizzano i passi necessari per installare, accedere e utilizzare i servizi FASTcloud Drive.

La presente guida (aggiornata all'ultima release) è reperibile direttamente  $\blacklozenge$ dal portale cliccando il link "Guida" e poi "Ottieni Assistenza"

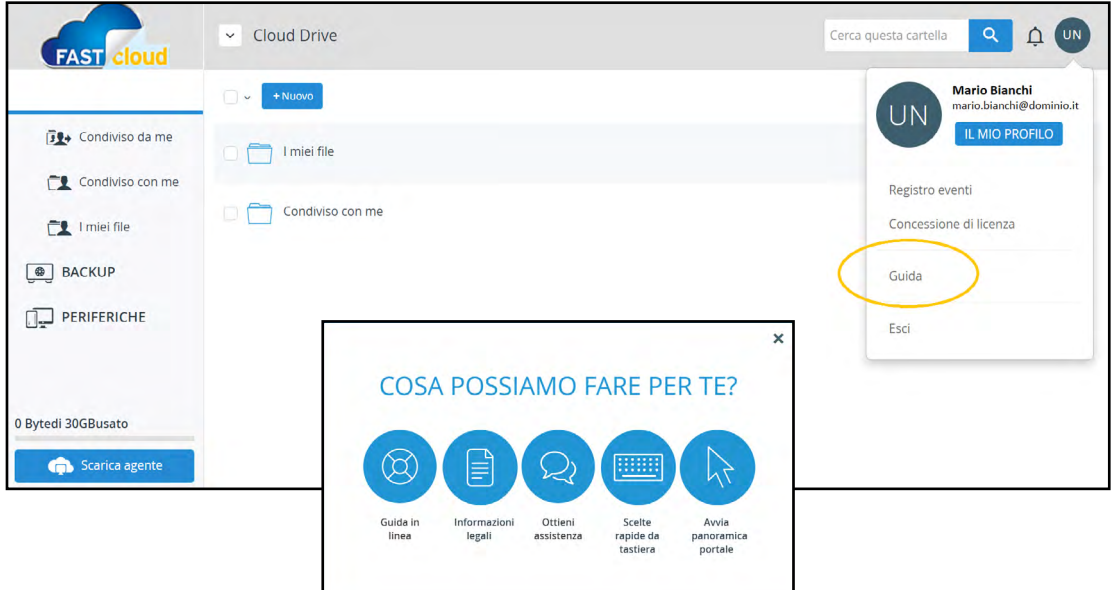

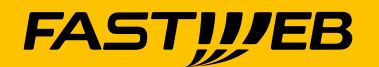

## <span id="page-3-0"></span>**Primo accesso al Servizio – Il Portale Web**

 $\blacklozenge$ Previo invito da parte del responsabile per questo servizio in azienda, il primo accesso al servizio avviene tramite portale web https://business.drive.fastcloud.it/ con le credenziali (login e password) ricevute via email da noreply@drive.fastcloud.it dove "nome portale" è il nome del portale dedicato e concordato in fase di attivazione del servizio.

La email di cui sopra contiene le informazioni necessarie per accedere al portale ed ha la seguente forma:

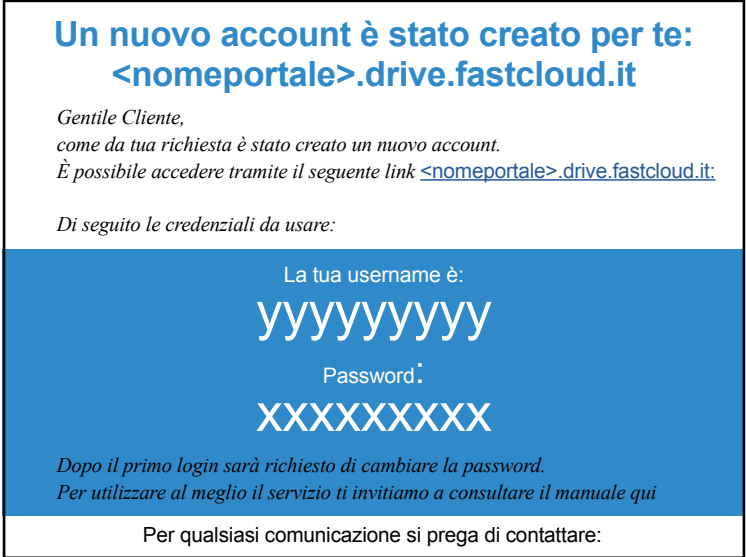

Con le credenziali ricevute è possibile accedere al portale:

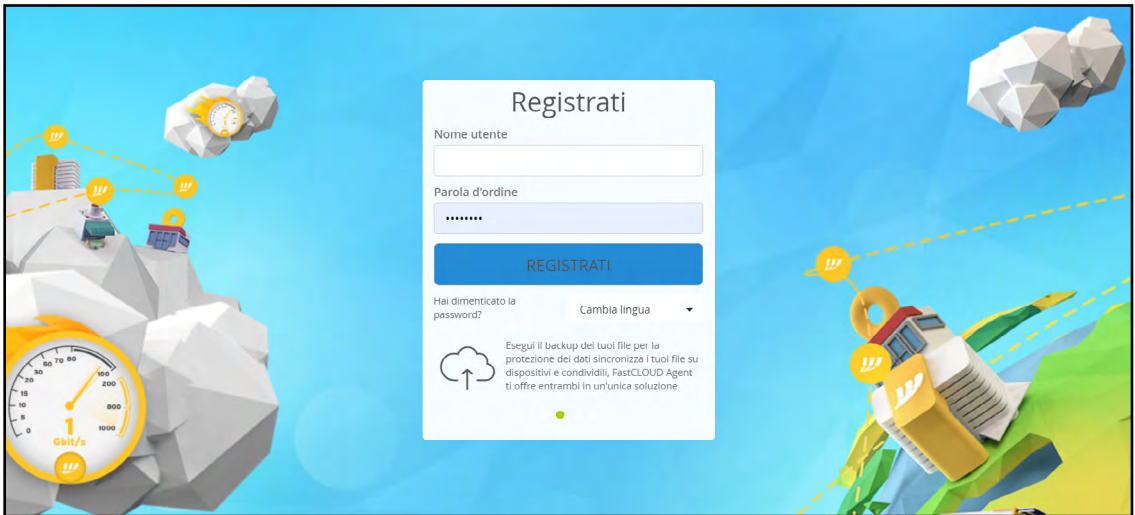

Si invita l'utilizzatore ad aggiornare le proprie credenziali e cambiare la password di accesso appena possibile. Nel seguito saranno indicate le modalità per poter fare questo e tanto altro.

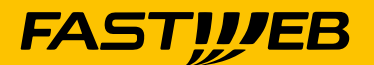

 $\begin{picture}(20,20)(-0.5,0.5) \put(0,0){\line(1,0){10}} \put(15,0){\line(1,0){10}} \put(15,0){\line(1,0){10}} \put(15,0){\line(1,0){10}} \put(15,0){\line(1,0){10}} \put(15,0){\line(1,0){10}} \put(15,0){\line(1,0){10}} \put(15,0){\line(1,0){10}} \put(15,0){\line(1,0){10}} \put(15,0){\line(1,0){10}} \put(15,0){\line(1,0){10}} \put($ Una volta effettuato il login l'utente accede alla pagina iniziale nella sezione "Cloud Drive". In questa è possibile visualizzare:

- 1) Le proprie cartelle (nella finestra di sinistra)
- 2) Il dettaglio dei folder selezionati/sincronizzati (al centro)
- 3) Gli avvisi/notifiche (in alto a destra)
- 4) Il proprio avatar (fotografia in alto a destra)
- 5) La possibilità di visualizzare i propri devices (al centro della finestra di sinistra)
- 6) Lo spazio (in GB) assegnato ed in uso (in basso a sinistra)
- 7) La possibilità di scaricare l'agente (in basso a sinistra).

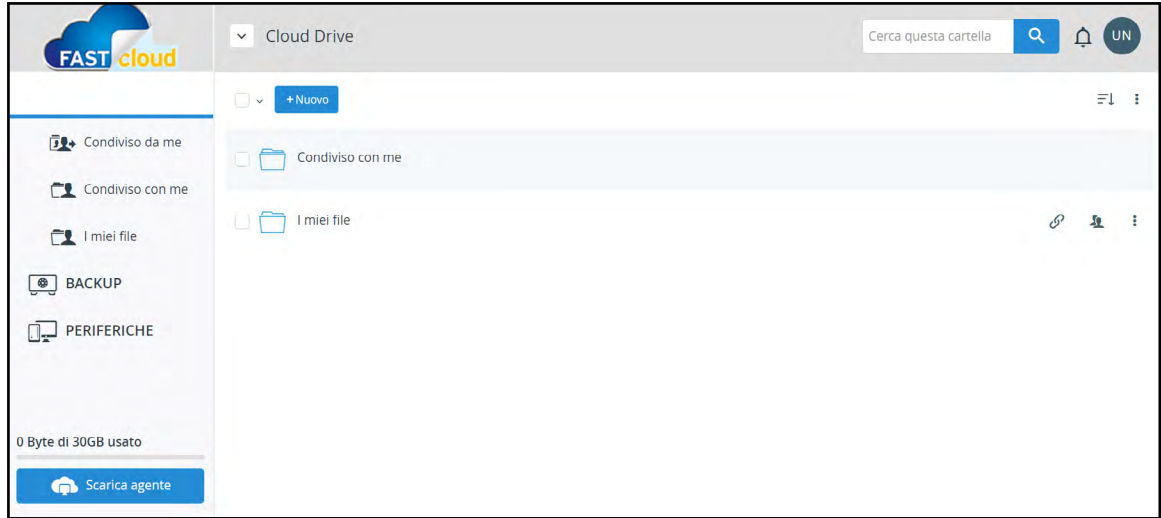

 $\blacklozenge$ Nei paragrafi che seguono verranno illustrati i passi suggeriti per poter utilizzare appieno i servizi disponibili.

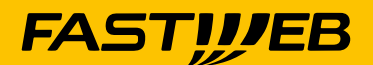

## <span id="page-5-0"></span>**Installazione dell'Agent sul proprio PC**

Una delle prime operazioni che sono suggerite consiste nell'installare sul proprio PC  $\blacklozenge$ l'agent. Questo si installa come servizio e per poter fare ciò è necessario avere i diritti di amministratore locale.

L'installazione dell'agent non è indispensabile, ma semplifica le operazioni di accesso alle cartelle condivise e permette l'accesso ai servizi di Backup, di sincronizzazione delle proprie cartelle e di invio delle "giant email" (email con allegati ingombranti).

Il profilo utente al momento è configurato per permettere al singolo utente/account  $\bullet$ (per account si intende la coppia login-password) di scaricare ed utilizzare il servizio su **1PC**

Per poter scaricare l'agent per il proprio PC (sia esso con Sistema Operativo Windows  $\blacklozenge$ XP/7/10 che MacOS) occorre effettuare il login al servizio e cliccare il tasto che si trova in basso a sinistra:

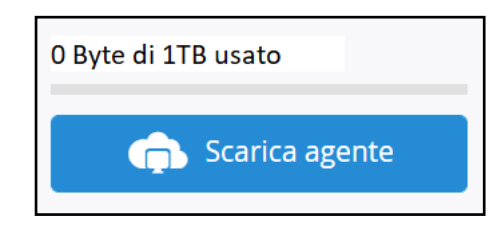

 $\bullet$ In funzione del browser in uso i messaggi che seguono possono essere diversi: - Internet Explorer

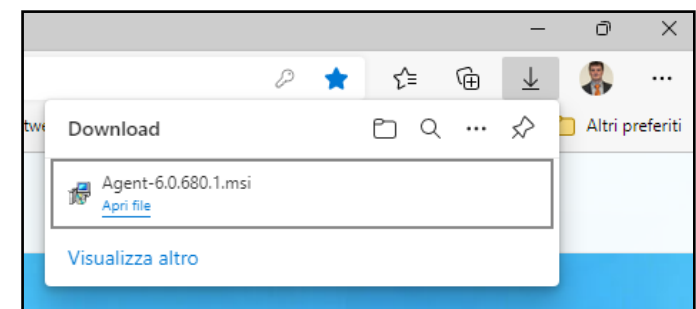

#### - Mozilla

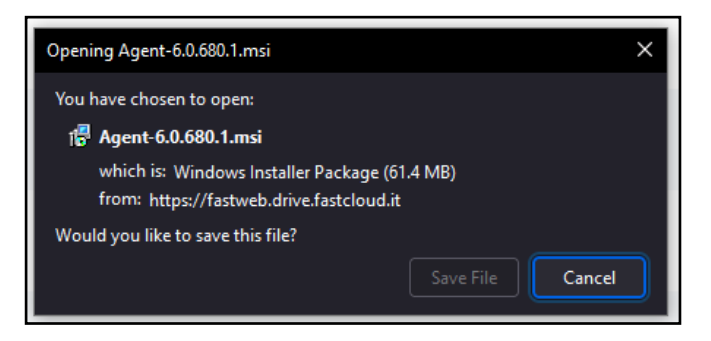

In entrambi i casi, ma anche in quelli dei browser non riportati, si suggerisce di eseguire direttamente o al peggio di salvare il file in locale per eseguire successivamente il programma di installazione del servizio.

Una volta avviata l'installazione del servizio appaiono alcune pagine di configurazione che richiedono la personalizzazione dello stesso nel proprio ambiente.

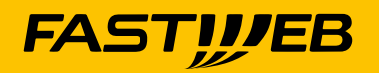

Una delle prime pagine che appare è la seguente:

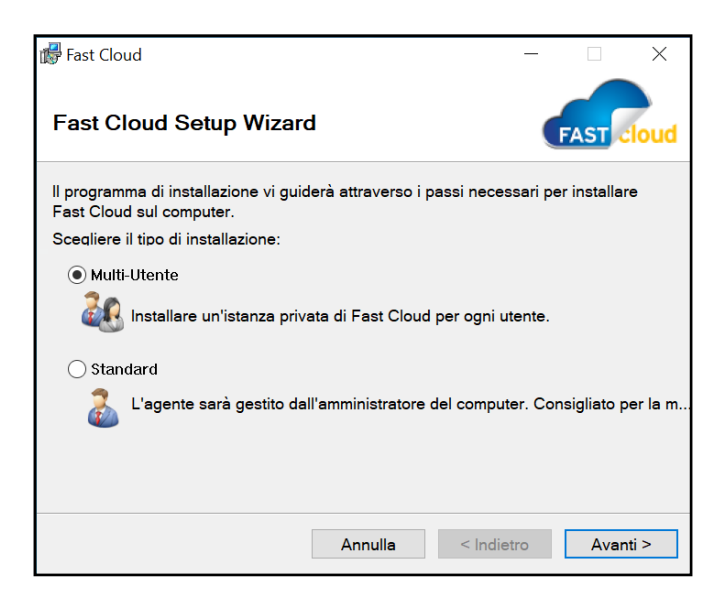

L'opzione prevede la facoltà lasciata all'utente di prevedere una installazione  $\blacklozenge$ standard per singolo utente, ovvero una installazione multi utente qualora lo stesso apparato (PC fisico o macchina virtuale) venga utilizzata dal più utenti.

Occorre evidenziare che qualora si scelga la configurazione Standard (per singolo utilizzatore del PC) in caso di accesso allo stesso PC da parte di un secondo utilizzatore/ utente le cartelle condivise verrebbero mescolate/sovrapposte/condivise in Cloud limitando drasticamente la riservatezza dei dati personali.

Viceversa, l'opzione Multi Utente permette a ciascuno di eseguire il proprio login al servizio e quindi di mantenere una completa segregazione dei profili e dei dati sia in locale che in Cloud. La scelta viene proposta una sola volta, in fase di installazione, e NON è possibile modificarla in seguito, se non previa rimozione dell'agente e successiva reinstallazione.

Al termine dell'installazione appare la finestra di configurazione dell'URL del portale: $\blacktriangle$ 

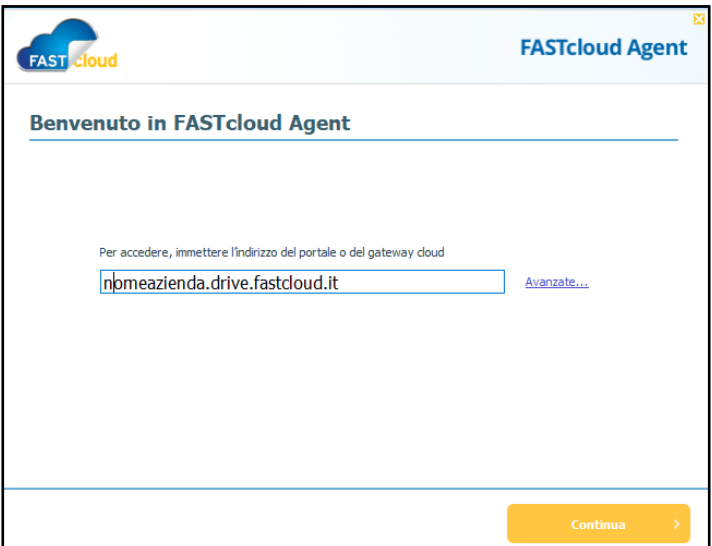

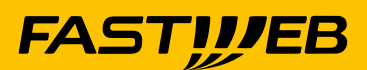

 $\begin{picture}(20,20)(-0.5,0.5) \put(0,0){\line(1,0){10}} \put(10,0){\line(1,0){10}} \put(10,0){\line(1,0){10}} \put(10,0){\line(1,0){10}} \put(10,0){\line(1,0){10}} \put(10,0){\line(1,0){10}} \put(10,0){\line(1,0){10}} \put(10,0){\line(1,0){10}} \put(10,0){\line(1,0){10}} \put(10,0){\line(1,0){10}} \put(10,0){\line(1,0){10}} \put($ E quindi vengono chieste le credenziali per l'accesso al sito, le stesse comunicate mediante email in fase di creazione dell'utente:

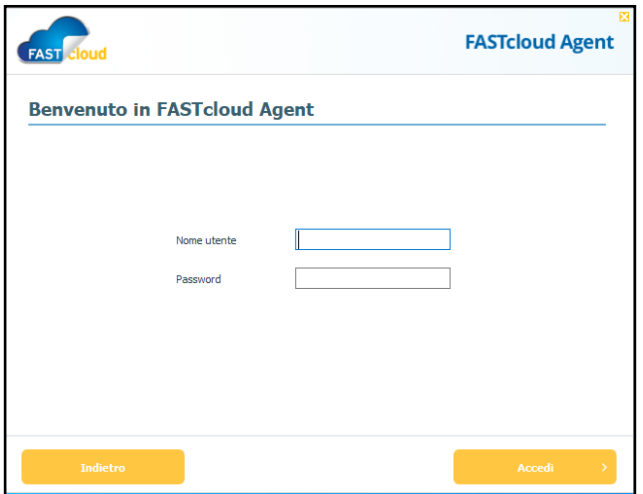

Se tutto procede nel modo corretto dovrebbe apparire sul desktop l'icona FASTcloud Drive e nella Taskbar la rispettiva icona a forma di nuvola:

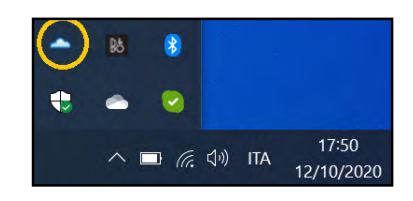

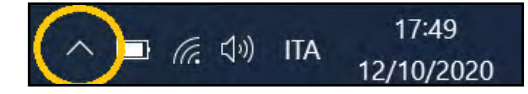

**Nota:** In Windows 7potrebbe essere necessario aprire le icone nascoste della Taskbar

Cliccando con il tasto destro del mouse o automaticamente al termine della procedura di installazione dell'agent si apre la pagina di monitoring del servizio FASTcloud Drive, come in figura seguente:

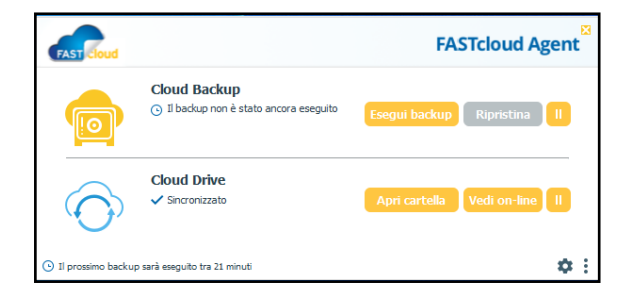

I due tasti hanno il seguente scopo:

1) Tasto di "**Esegui Backup**": permette di eseguire immediatamente il backup schedulato automaticamente ogni 24 ore (parametro impostato di default modificabile da pagina locale Setting). Una volta eseguito riparte da questo momento il countdown del prossimo backup, come indicato nella stessa finestra in basso a sinistra.

2) Tasto "**Apri Cartella**": altro non è che uno shortcut alla cartella locale "Cloud Drive" I due Hyperlink a fianco hanno i seguenti obiettivi:

a) "**Ripristina**": di avviare il wizard per il restore di file/cartelle sul proprio PC

b) "**Vedi on line**": apre il browser di default (IE, Google Chrome, Mozilla, etc) per accedere alla pagina principale del portale <nomeportale>.drive.fastcloud.it

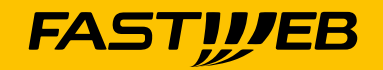

## <span id="page-8-0"></span>**Utilizzo del servizio FASTcloud Drive**

 $\blacklozenge$ Lo scopo del servizio FASTcloud Drive è di sincronizzare i propri file in un ambiente sicuro ed esterno, in Cloud, per poterli recuperare al bisogno da altro device e/o per condividere gli stessi con altri utenti/collaboratori/esterni in modalità di condivisione (ma NON di collaborazione).

Si può accedere al Cloud Drive (spazio disco nel Cloud) da diversi dispositivi, elencati di seguito:

- a) Da PC (Windows o MacOS)
- b) Mediante Interfaccia standard Web
- c) Da Tablet / smartphone iOS & Android

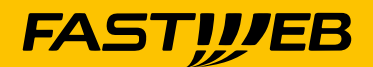

## <span id="page-9-0"></span>**Utilizzo di FASTcloud Drive da PC Windows**

 $\begin{array}{c} \bullet \\ \bullet \end{array}$ È possibile condividere/sincronizzare i file/folder contenuti in locale ed in Cloud direttamente dal proprio PC, previa installazione dell'agent (si vedano a tal proposito i paragrafi precedenti relativi all'installazione dell'agent).

Di default l'agent sincronizza TUTTO il contenuto della cartella Cloud Drive  $\ddot{\bullet}$ raggiungibile agilmente dallo shortcut sul desktop creato dal wizard in fase di installazione dell'agent.

Per utilizzare questa funzione è necessario copiare/spostare i contenuti che si intende proteggere/condividere nella cartella "My Files". Per poter accedere a tale contenuto basta fare doppio click sullo shortcut Cloud Drive del desktop. Si apre Windows Explorer visualizzando i contenuti del Cloud drive:

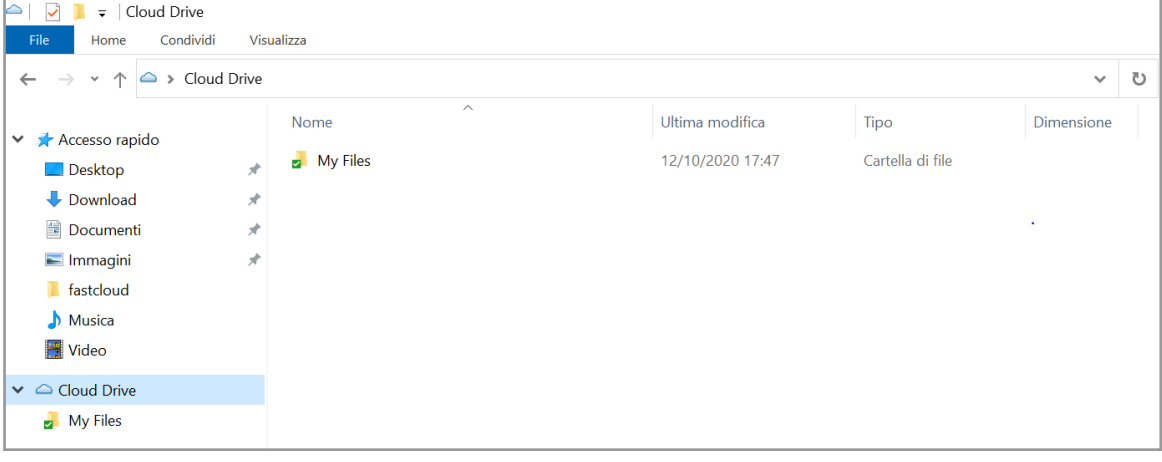

La piattaforma permette,  $\blacklozenge$ però, di sincronizzare qualsiasi cartella locale in cloud e qualsiasi cartella in cloud in locale permettendo una flessibilità senza pari (senza quindi necessariamente spostare i propri dati dalla posizione originale) Per poter sincronizzare una qualunque cartella locale in cloud è sufficiente selezionare la cartella stessa e cliccare con il tasto destro del mouse, appare la seguente finestra delle opzioni:

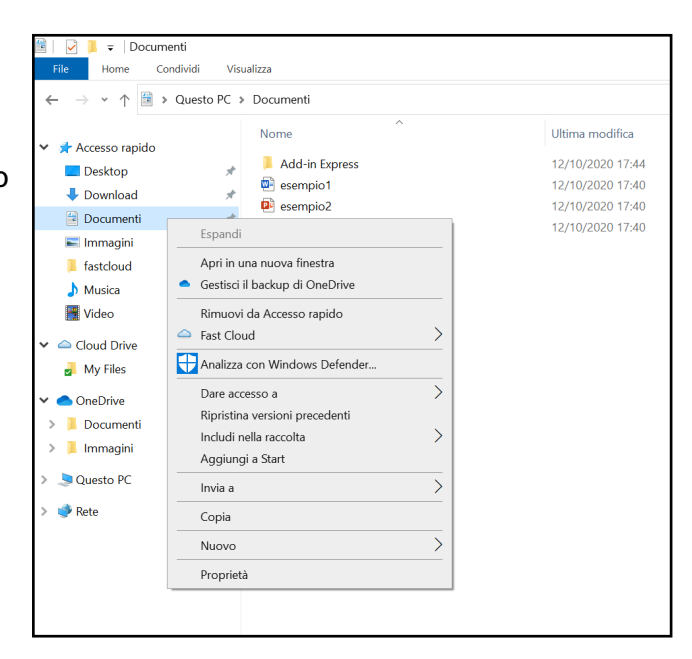

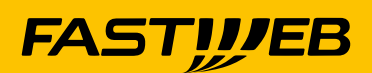

Una volta apparsa la finestra a fianco occorre selezionare la voce "Fast Cloud":

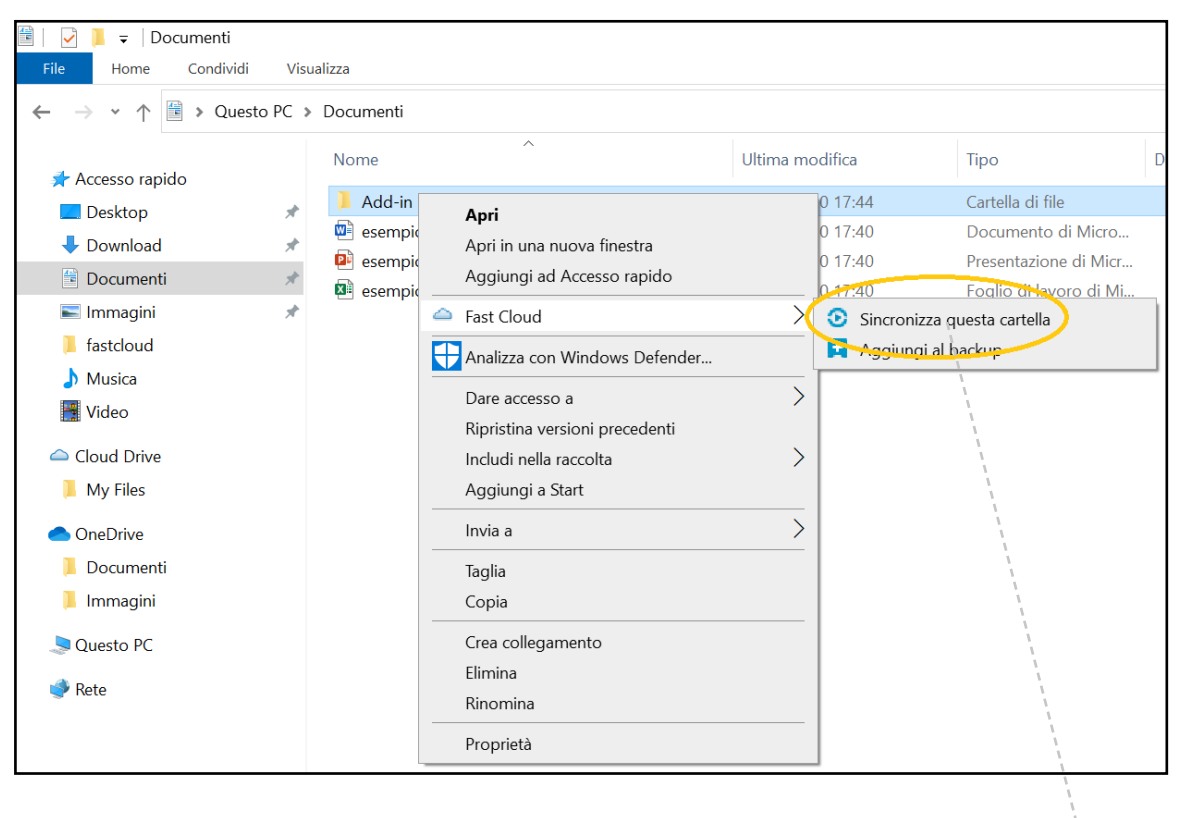

Quindi scegliere la voce "Sincronizza questa cartella" (se come nel caso  $\bullet$ in esempio la lingua selezionata è l'inglese).

Una volta selezionata questa opzione la cartella sarà sincronizzata in Cloud e come memo apparirà sulla stessa cartella una icona di spunta verde.

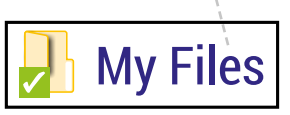

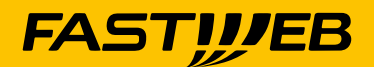

## <span id="page-11-0"></span>**Utilizzo di Fastcloud Drive da portale WEB**

 $\blacklozenge$ Per accedere al portale web è sufficiente accedere mediante browser al sito pubblico <nomeportale>.drive.fastcloud.it ed inserire le proprie credenziali.

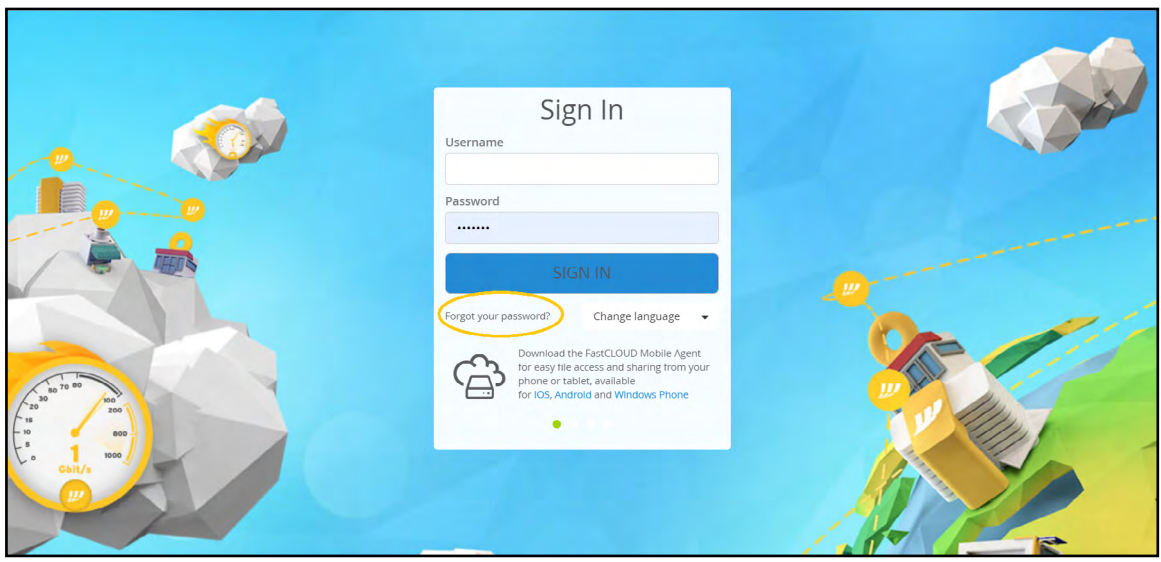

Qualora le proprie credenziali fossero dimenticate è possibile recuperarle  $\blacklozenge$ semplicemente selezionando "Forgot your password" (se in inglese) ovvero "Password dimenticata"? se in italiano e seguire le istruzioni:

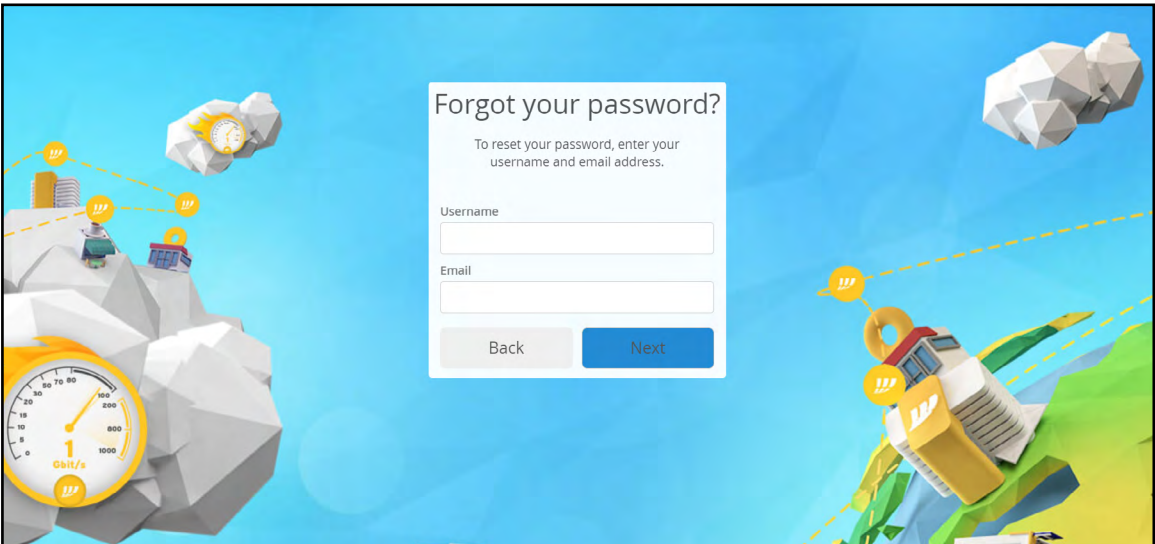

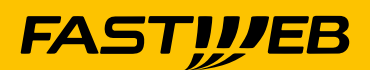

#### *Modifica del proprio profilo*

Una volta effettuato l'accesso al portale selezionando l'icona in alto a destra (che potrebbe contenere in una fase iniziale le proprie iniziali, successivamente la propria foto), si apre la finestra contenente le seguenti opzioni:

a) IL MIO PROFILO: per poter modificare le proprie informazioni di profilo, tra cui nome, cognome ed azienda, modificare la propria email, la lingua e la password, ed infine aggiungere (se desiderato) una fotografia al proprio avatar.

b) Registro eventi: per visualizzare i log e gli eventi generati dal proprio account (accessi non autorizzati, file non sincronizzati, errori nel processo di backup)

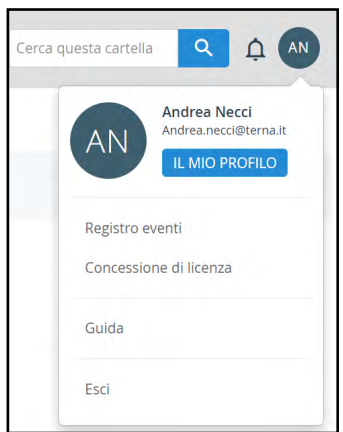

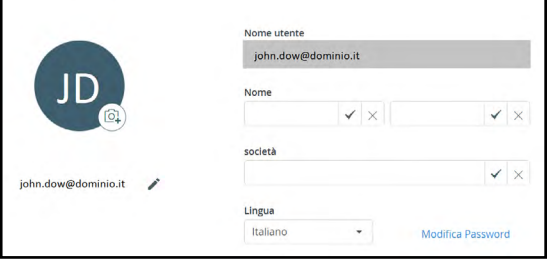

c) Concessione di licenza: mostra lo stato del proprio profilo, in termini di spazio utilizzato e disponibile, numero di device disponibili/collegati ed altre informazioni utili.

#### *Cloud Drive – My Files*

Una volta acceduto al sito la prima pagina di default è quella che manifesta le proprie cartelle sincronizzate ed i propri file:

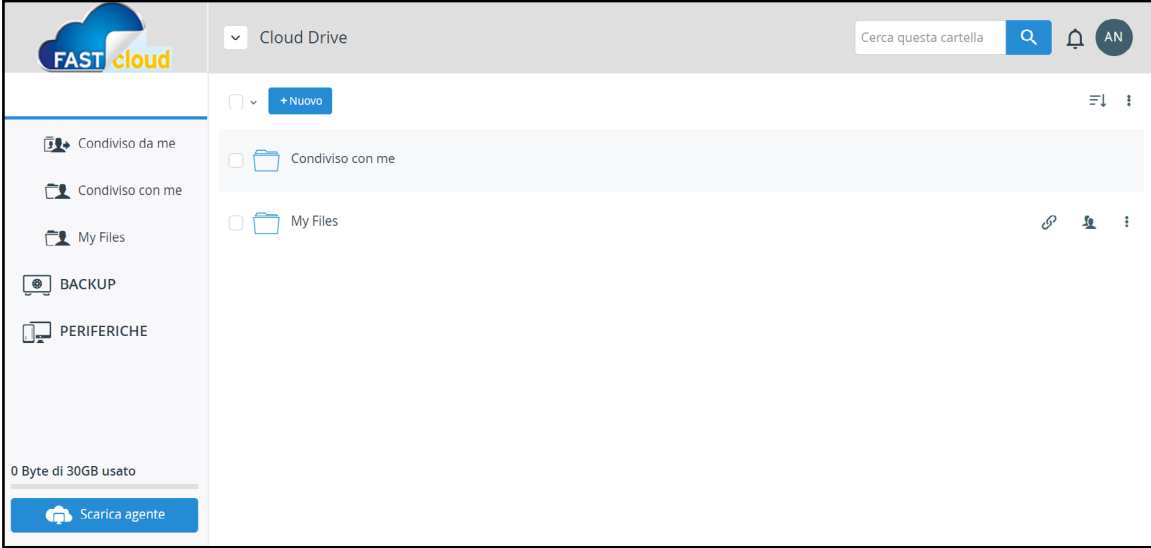

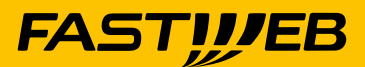

Da questa pagina è possibile:

- I) Scaricare un file  $\Box$
- II) Caricare un file  $\Box$
- III) Creare una nuova cartella
- IV) Creare un nuovo link pubblico del file/cartella  $\mathscr S$
- V) Condividere un file/cartella con altri utenti

Selezionando invece uno o più file si possono avere più opzioni:

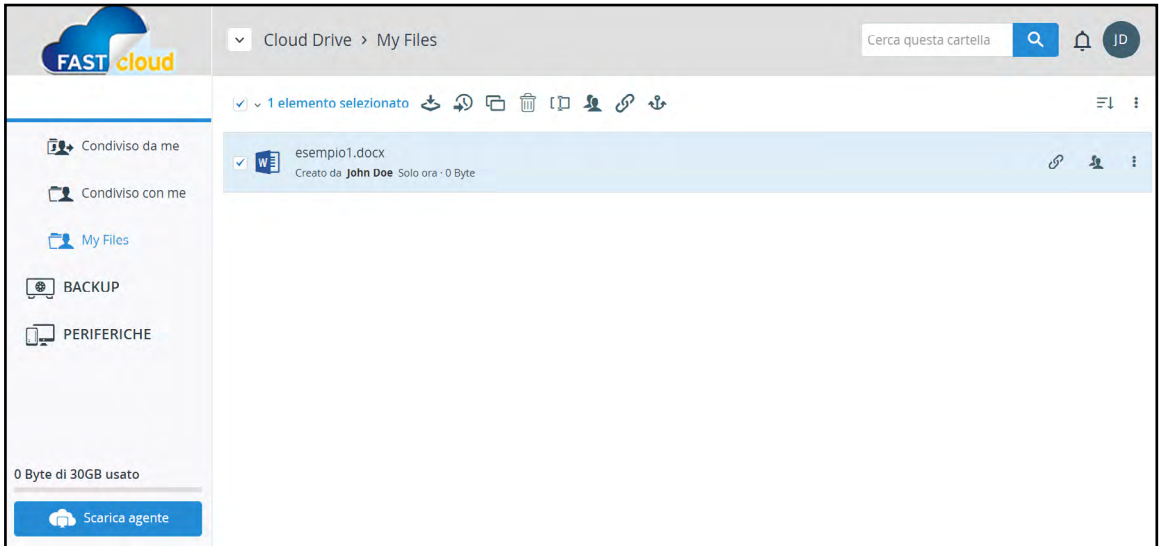

- I) Scaricare il file (nel caso di più file vengono scaricati compressi .ZIP per risparmiare il traffico)
- II) Vedere ed eventualmente recuperare le versioni precedenti dello stesso file
- III) Copiarlo o spostarlo in altra cartella
- IV) Cancellare il file
- V) Rinominare il file  $\Box$
- VI) Creare un nuovo link pubblico

VII) Modificare le proprietà di condivisione (avendolo condiviso precedentemente!) I tre puntini  $\mathscr{P}$  **for the step of accedere alle stesse opzioni ma per il singolo** file a prescindere che venga effettuata la selezione  $\sqrt{\ }$  con la spunta del quadratino

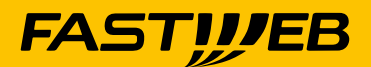

#### *Visualizzazione di un file da FASTcloud Drive*

Il portale permette di visualizzare immediatamente i file di tipo office senza doverli ٠ scaricare in locale ed aprire il corrispondente applicativo per la visualizzazione.

Utilizzando i plugin del browser è possibile accelerare il processo di visualizzazione, anche da postazione NON SICURA, in quanto non viene scaricato e lasciato alcun file visualizzato sul PC ospite:

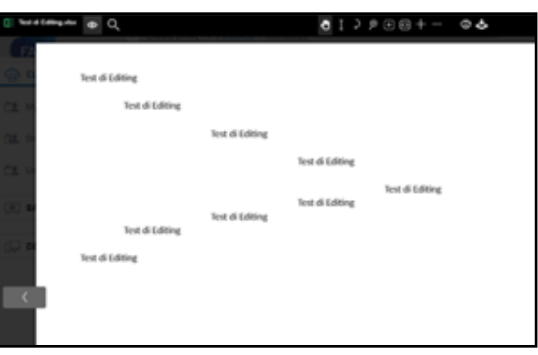

In modalità visualizzazione la barra in alto contiene i seguenti comandi:

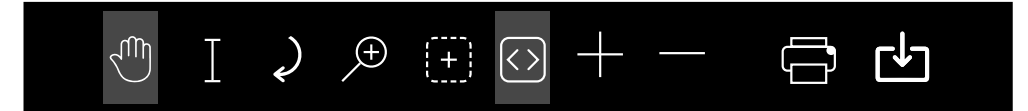

Rispettivamente, partendo da sinistra a destra:

- a) Pan Tool: per spostare con il mouse il testo visualizzato
- b) Select text: per selezionare il testo visualizzato per poterlo copiare (con i tasti CTRL-C)
- c) Rotate Document: per ruotare il documento in senso orario di 90° ad ogni click
- d) Magnifier Tool: la lente che posizionata sul testo permette di "amplificare" quanto sottostante
- e) Rectangle Zoom: permette di zoomare una porzione di schermo selezionata con il mouse
- f) Fit Content: adatta l'immagine allo schermo per una visione completa
- g) Zoom In e Zoom Out
- h) Print
- i) Download

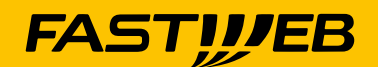

### **CAPITOLO 7.**

# <span id="page-15-0"></span>**Editing di un file da FASTcloud Drive Web Portal**

 $\blacklozenge$ Con la nuova versione di portale web è possibile l'editing dei file Office direttamente da portale web, senza doverli scaricare in locale, modificarli ed eventualmente ricaricarli su FASTcloud Drive.

**La funzione è stata sviluppata utilizzando i Google plugin ed al momento è utilizzabile previa installazione dell'agent ed unicamente attraverso il Browser Google Chrome per Windows.**

Per attivare il servizio basta aprire il portale con il browser Chrome ed apparirà  $\bullet$ a sinistra il simbolo per l'edit del file selezionato:

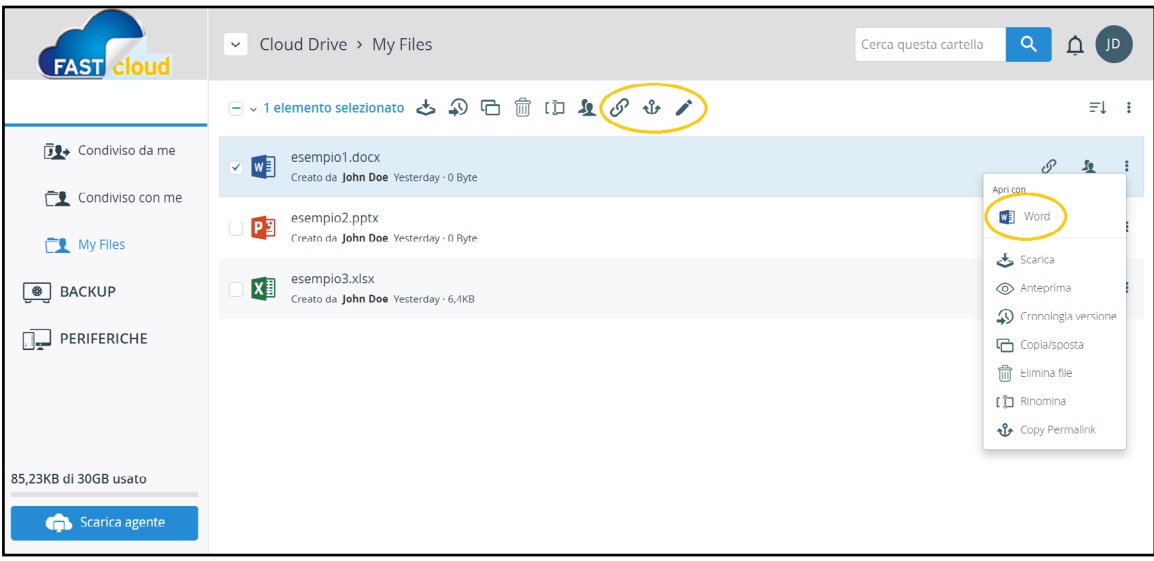

Nel caso non apparisse  $\bullet$ l'icona "Modifica" accertarsi che il plugin in Chrome sia abilitato e nel caso riavviare il browser:

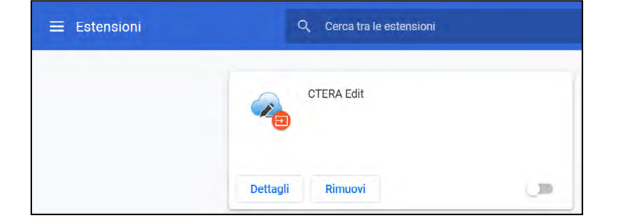

### *Condivisione di un file/folder da portale web*

Ogni file/folder è condivisibile con altri utenti interni e/o esterni a prescindere dalla dimensione del file/folder e mantenendo la segregazione del file/folder dai file/ folder adiacenti (nel senso che un file in una cartella condiviso viene visualizzato dalla controparte, ma non vengono visualizzati gli altri contenuti della stessa cartella nella quale il file si trova).

**FASTWEB** 

- $\bullet$ La condivisione può avvenire mediante:
- a) La creazione di un link pubblico
	- a. Cliccare la molletta (sia essa in alto previa selezione dei file, ovvero quella a fianco sulla destra del file/ folder identificato)

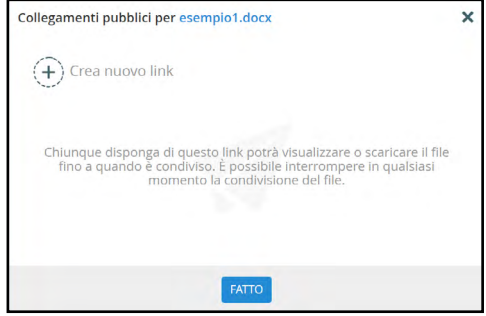

- b. Creare un nuovo link
- c. Completare la procedura definendo le proprietà della condivisione selezionando i relativi tasti alla destra del link  $\mathcal{A}$  (i) per, rispettivamente, a partire da sinistra:
- I. Solo anteprima
- II. Solo lettura
- III. Lettura/Scrittura

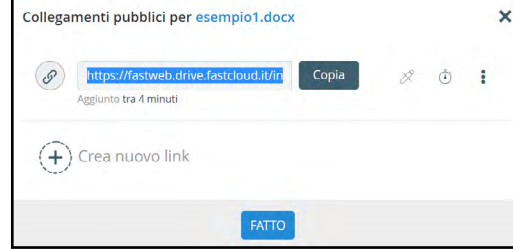

La data di scadenza del link pubblico (di default un mese):  $\bullet$ 

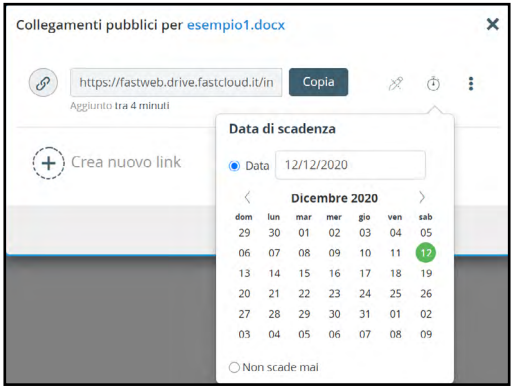

d. Infine copiare il link generato ed inserirlo in documenti office (word, excel, powerpoint, etc) ovvero in email (per la email è possibile utilizzare un processo diverso molto più efficace che sarà esposto in seguito in questo documento).

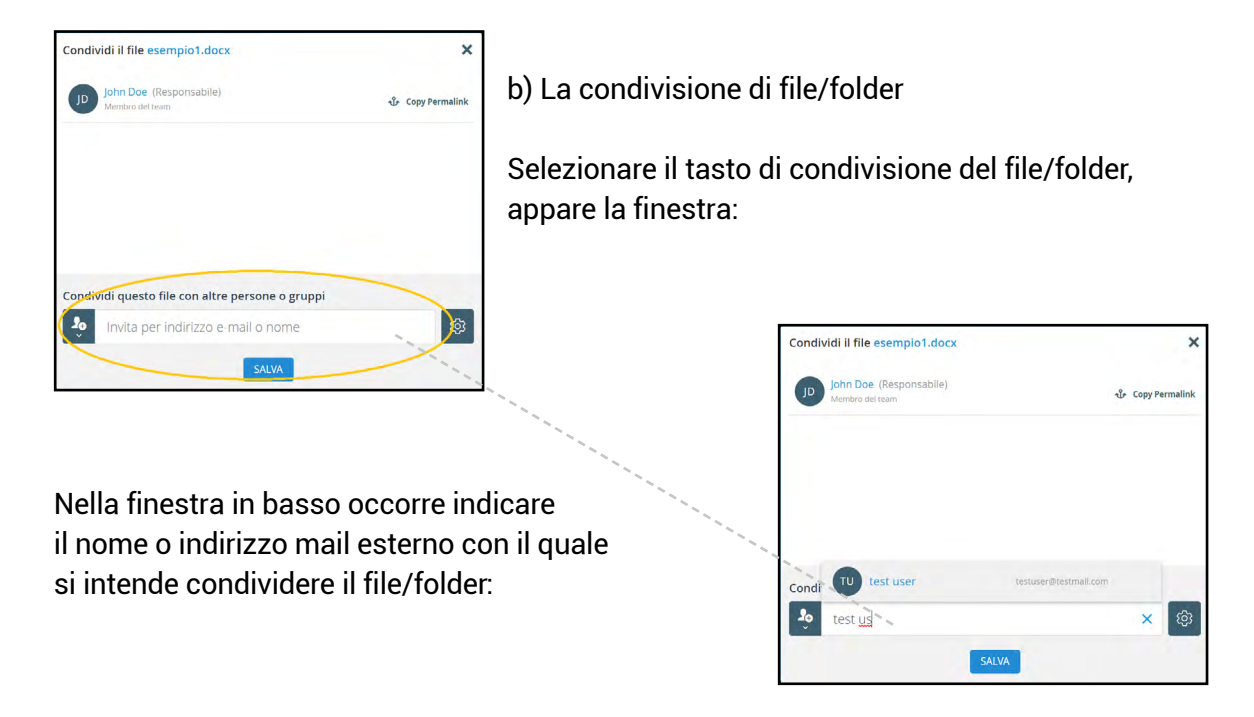

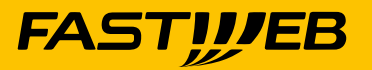

 $\blacklozenge$ È sufficiente iniziare a scrivere il nome o il cognome che appaiono immediatamente tutti i nominativi che contengono i caratteri digitati, semplificando la ricerca (se sono dello stesso portale). Selezionati i nominativi questi vengono elencati sotto il proprietario del file/folder.

Per gli utenti interni è possibile discriminare le proprietà della condivisione, tramite l'apposito pulsante, le scelte sono:

- ◆ Sola lettura
- ◆ Lettura/Scrittura
- ◆ Nessun accesso

Per gli esterni, oltre alle modalità di accesso al file è possibile aumentare il livello di autenticazione dell'utente stesso, cliccando sul lucchetto infatti è possibile scegliere se l'accesso avviene con o senza doppia autenticazione via email:

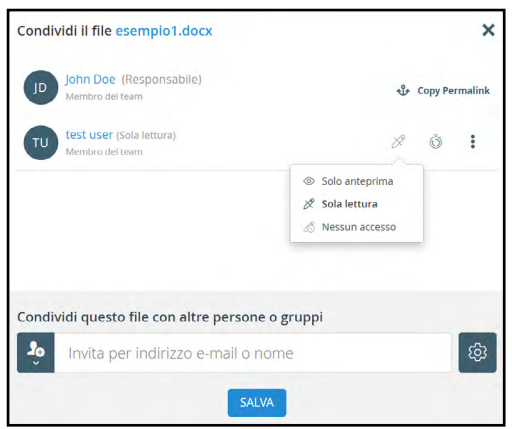

Nel caso di autenticazione via email l'invitato esterno quando intende accedere al  $\blacklozenge$ file/folder riceve in automatico sulla sua email una password per poter aprire il file, nelle tre modalità indicate precedentemente (Solo Lettura, Lettura/Scrittura, Nessun accesso)

#### *Gestione delle cartelle condivise*

È possibile configurare le cartelle condivise assegnando dei tag per differenziarle tra di loro.

Cliccare su  $\otimes$  e selezionare una delle sequenti opzioni:

- **Progetto in Team**: È possibile impostare un folder con l'etichetta "team project". Questo folder verrà visualizzato nella cartella dell'utente "Condiviso con me" SENZA IL NOME.
- Consentire ai membri del team di ricondividere questa cartella
- ◆ Consentire ai membri del team di sincronizzare questa cartella sul proprio device L'icona dell'utente assume il colore VERDE ...

La cartella assume il colore VERDE

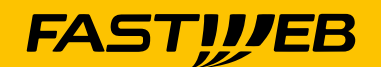

### <span id="page-18-0"></span>**Accesso ad un file/folder condiviso da portale web**

I file/folder condivisi da altri utenti/esterni mediante portale sono visualizzabili nel folder che contiene tutti i file/cartelle ai quali siamo stati chiamati a condividere i contenuti.

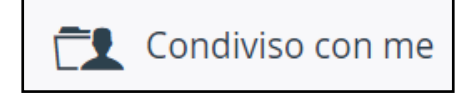

Gli stessi contenuti possono essere sincronizzati sul proprio PC mediante la seguente procedura:

Premere il tasto destro del mouse sull'icona aggiunta nella taskbar di Windows e selezionare Impostazioni.

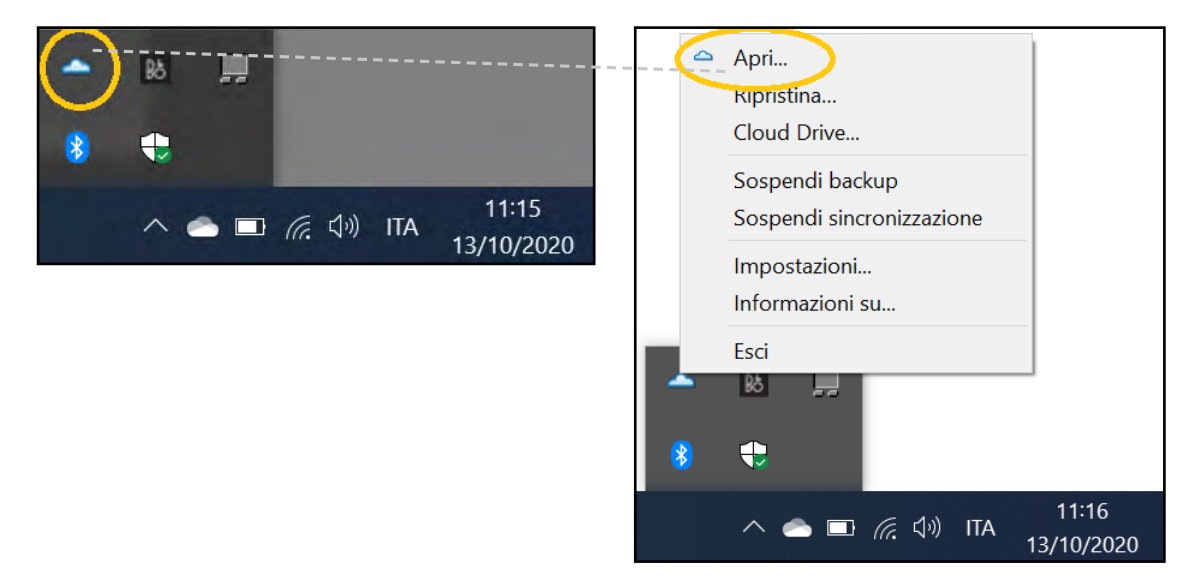

Si aprirà la pagina web locale di configurazione del servizio dalla quale si deve  $\blacklozenge$ portare sulle impostazioni Cloud Drive.

Da qui scegliere "**Altre cartelle nel cloud**" (Other folder on Cloud) e selezionare la  $\blacklozenge$ nuova cartella da sincronizzare cliccando sul simbolo "**Sync**" (in questa lista non vengono visualizzate le cartelle nel Cloud già sincronizzate in locale!)

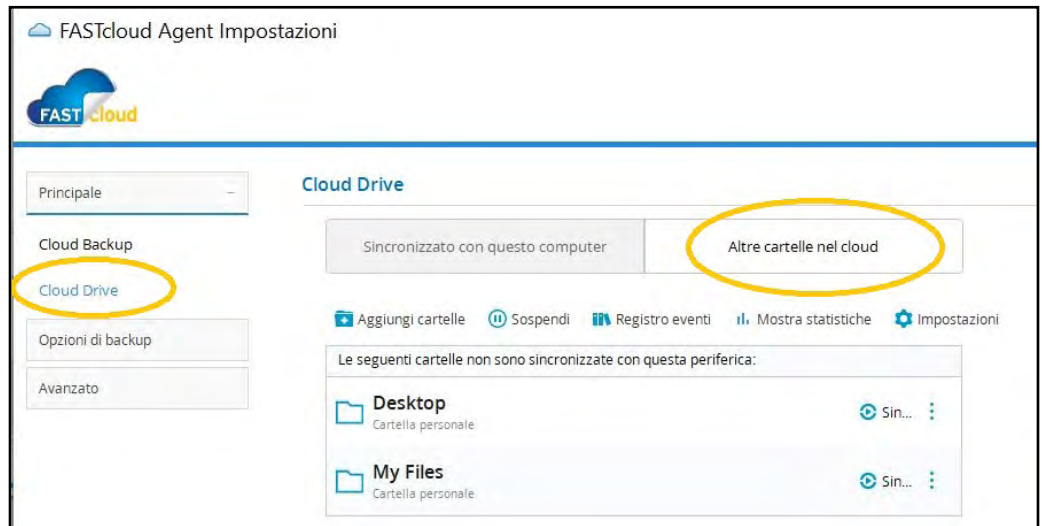

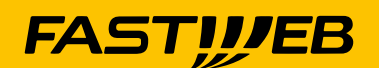

 $\blacklozenge$ Il POP-UP che ne segue permette di attivare la sincronizzazione della cartella remota, ma prima anche di scegliere il folder locale nel quale sincronizzare il contenuto remoto (cartella identificata e tutte le sottocartelle ivi contenute):

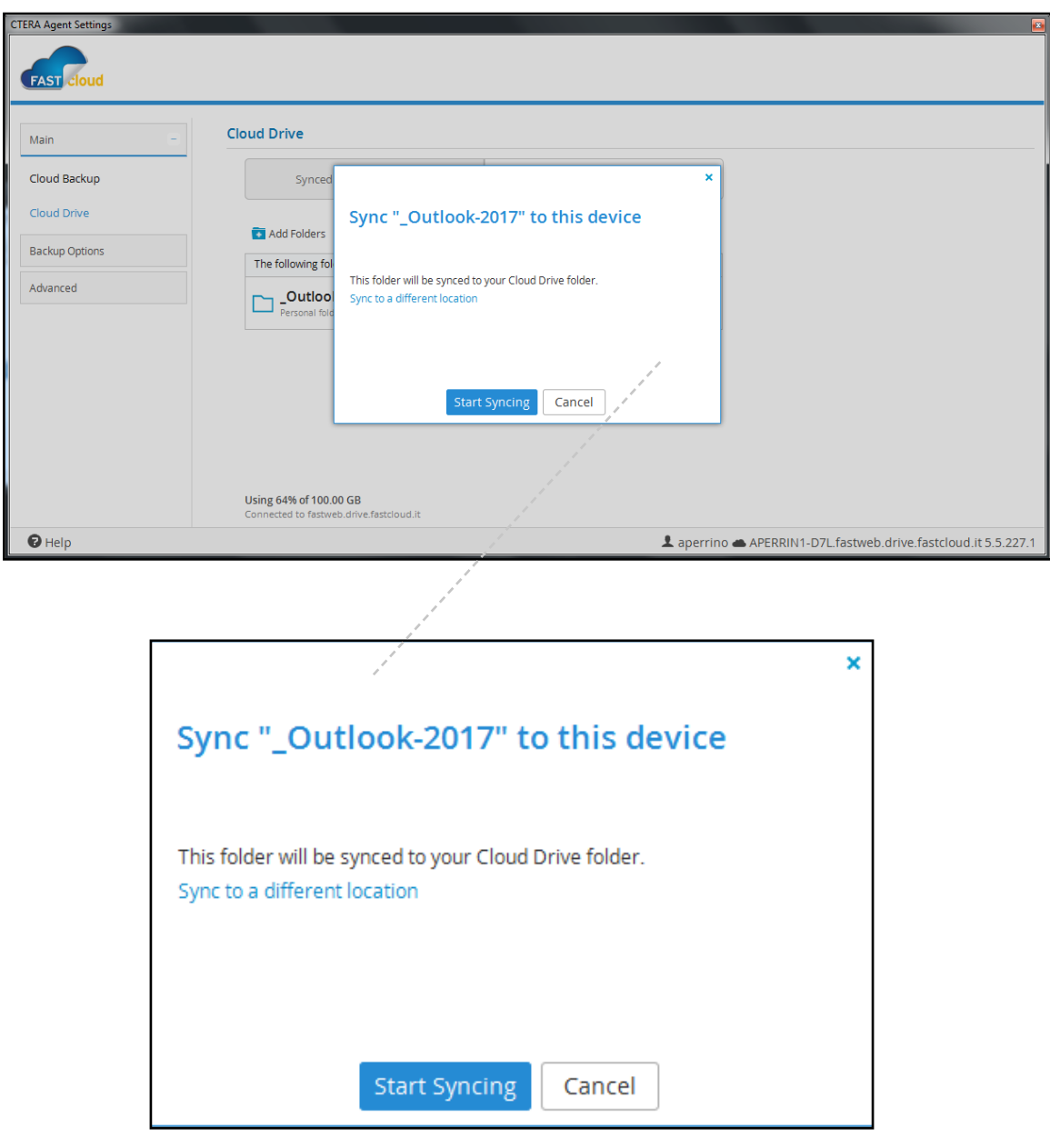

Se il folder non viene specificato di default il contenuto viene sincronizzato nella  $\bullet$  . cartella Cloud Drive.

La cartella indicata può essere modificata in ogni momento.

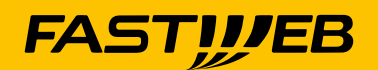

# <span id="page-20-0"></span>**Invio di allegati "pesanti" con Outlook (e/o Office365)**

Una volta installato l'agent sul proprio PC è possibile accedere alla funzionalità di  $\begin{array}{c} \bullet \\ \bullet \end{array}$ invio di allegati "voluminosi" sfruttando le potenzialità del servizio FASTcloud Drive.

- $\bullet$ L'agent installa un plug-in per Outlook che permette di semplificare:
	- I. la creazione di un link pubblico per il file o i files scelti da allegare alla email
	- II. l'inserimento nel testo della email dei link pubblici creati
	- III. la definizione in automatico delle regole di creazione e di invio dei link pubblici
	- IV. l'archiviazione in una opportuna cartella in Cloud dei contenuti inviati
	- V. il tracciamento dei file inviati e la possibilità di rimuovere in ogni istante il diritto di accesso ai file (l'alternativa Outlook del retrieve della email non sempre da i risultati auspicati)

Per poter inviare un file allegato ad una email che supera le dimensioni standard (di default di 2MB) è sufficiente selezionare il tasto "giallo" "Allega file" che compare a seguito dell'installazione dell'agent nella finestra "nuova email" (N.B.: la funzionalità non è attiva per le mail in formato RFT).

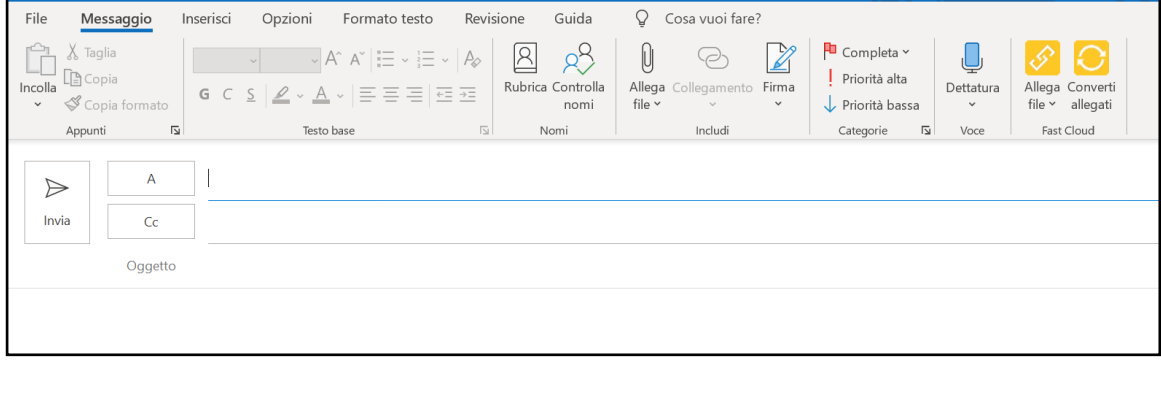

E quindi nella successiva finestra scegliere il file o i files da allegare.  $\bullet$ Il secondo valore "Impostazioni" permette di definire e modificare i parametri di default del servizio di invio degli allegati ingombranti.

Tra i parametri che si possono definire sono da sottolineare:  $\blacklozenge$ 

I. la dimensione massima degli allegati entro la quale il plug-in non interviene nella trasformazione del file in un puntatore (nella finestra a fianco è indicato "Mai", significa che è possibile inserire un allegato di qualunque dimensione (purché rientri nelle dimensioni massime permesse da Outlook) non convertirlo in un puntatore;

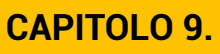

II. la durata massima di disponibilità del file al destinatario della email. Di default sono impostati 60 giorni, oltre i quali il puntatore comunque scade ed il file allegato non è più disponibile.

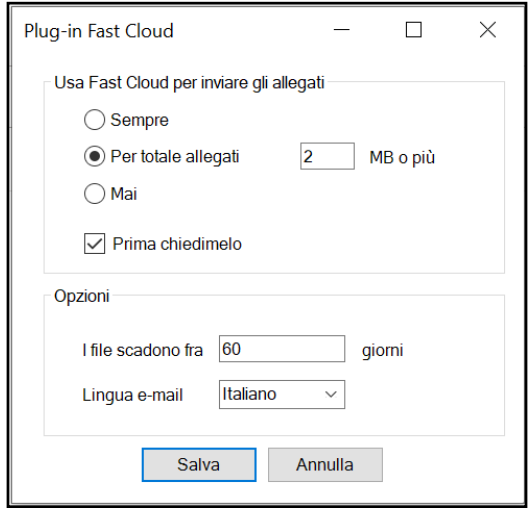

 $\begin{array}{c} \bullet \\ \bullet \end{array}$ È ovviamente sempre possibile inviare allegati senza coinvolgere la conversione degli stessi in puntatore, semplicemente inibendo la conversione automatica (selezionare Mai nelle opzioni sopra) ed utilizzando il normale drug-and-drop ovvero il tasto "Allega File"

È interessante osservare che anche in questo caso, ovvero quello in cui vengono  $\blacklozenge$ allegati i files "vecchia maniera" è sempre possibile "convertire gli allegati in puntatori" semplicemente premendo il tasto  $\bigodot$ .

Gli allegati sono archiviati nel folder "Allegati inviati" visibili da browser: $\blacklozenge$ 

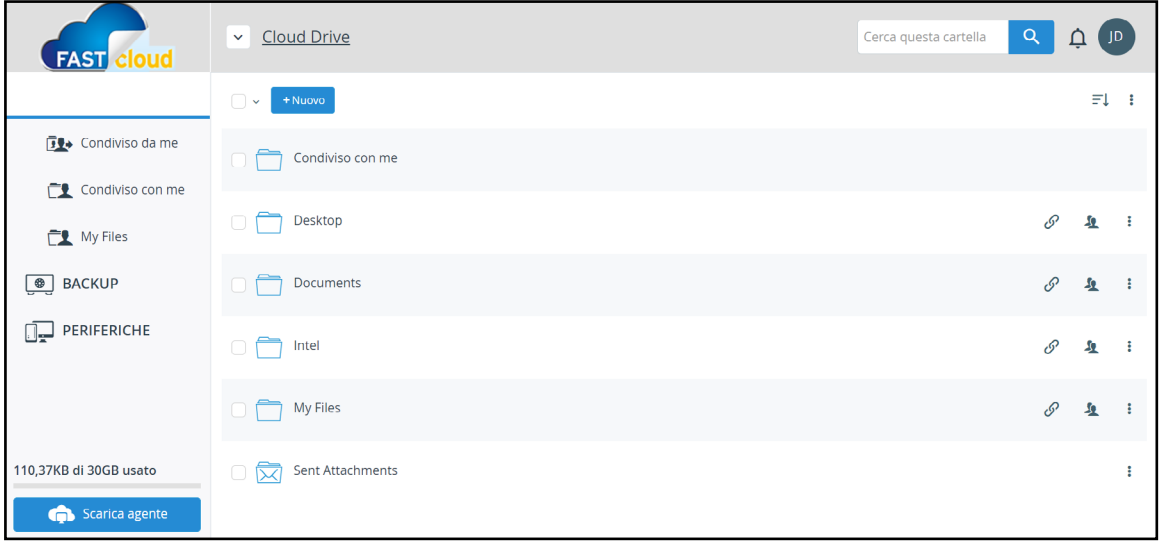

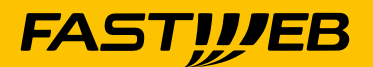

◆ Ordinati per data di invio:

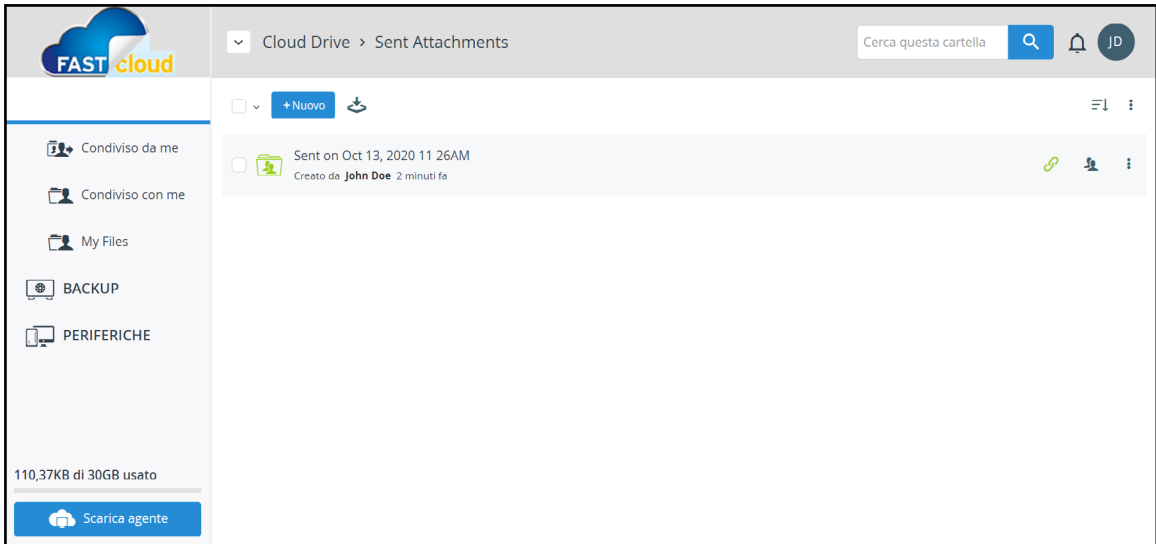

 $\blacklozenge$ Da questo punto, selezionando la cartella e dentro il file inviato è possibile **RIMUOVERE** la possibilità che il file stesso venga ancora visionato da coloro che ricevono il puntatore/email prima della naturale sua scadenza. Qualora lo si desideri, è possibile modificare "in corsa" le proprietà degli allegati e far si, ad esempio, che siano "solo visionabili **MA NON SCARICABILI:**

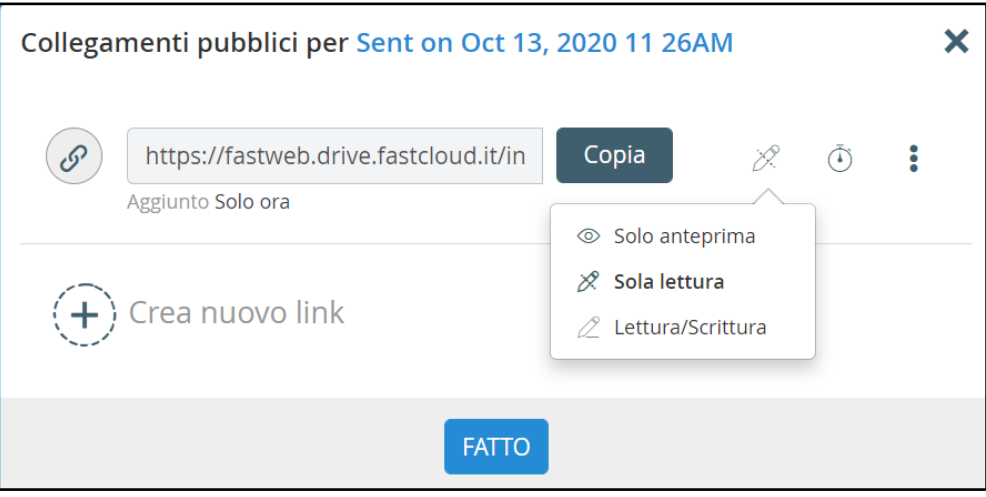

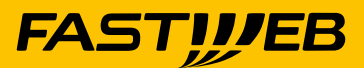

## <span id="page-23-0"></span>**Utilizzo di FASTcloud Drive con l'opzione BACKUP da PC**

 $\begin{array}{c} \bullet \\ \bullet \end{array}$  possibile effettuare backup di file o cartelle del PC. La frequenza di backup è configurata di default ogni 24 ore e non può essere modificata. Il servizio esegue il backup di tutti i dati selezionati dall'utente come descritto di seguito.

A – Aggiungere file o cartelle al servizio di Backup

 click tasto-destro su qualsiasi file o cartella del proprio PC e selezionare "FASTcloud" e poi "Aggiungi al backup" come illustrato nella seguente figura:

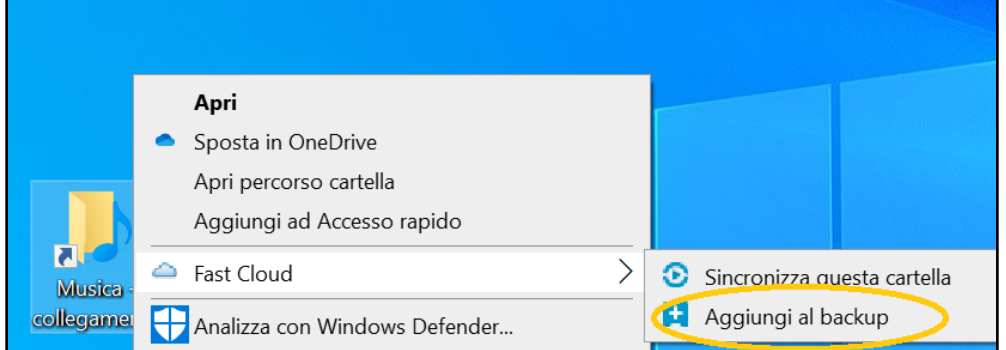

Nell'icona del file o della cartella viene apposto il simbolo verde "+"  $\bullet$ come illustrato di seguito.

Ripetere l'operazione per tutti i file o cartelle per cui si desidera effettuare e mantenere il backup.

Da questo momento tutti i file e cartelle selezionati hanno il servizio di backup attivo  $\blacktriangle$ e potranno essere ripristinati successivamente in caso di perdita di dati dal PC.

**Nota 1**: se un determinato file viene modificato e salvato sul PC, la nuova versione del file sarà disponibile in backup. Il servizio mantiene tutte le versioni dell'ultimo mese.

**Nota 2**: se un file o una cartella viene rinominata, esso/a verrà automaticamente ۰ rimosso/a dal servizio di backup e, come conseguenza, sparirà il simbolo verde "+" dall'icona del file/cartella.

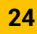

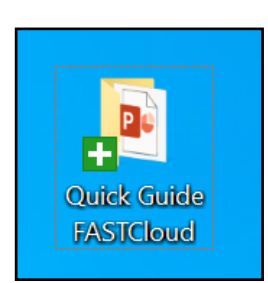

<span id="page-24-0"></span>B – Rimuovere file o cartelle dal servizio di Backup

Fare click tasto-destro su qualsiasi file o cartella del proprio PC e selezionare  $\bullet$ "FASTcloud" e poi "Rimuovi dal backup" come illustrato nella seguente figura:

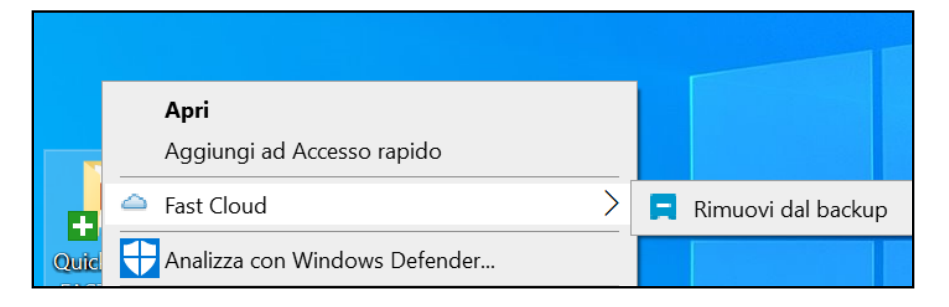

- Da questo momento su questo file o cartella non verrà più effettuato il backup.  $\blacklozenge$
- C Visualizzare file o cartelle in backup
	- ◆ **Da Web** accedere alla pagina iniziale del portale web e cliccare nella sezione "BACKUP"
	- ◆ **Da Smartphone o Tablet** consultare la sezione 7.

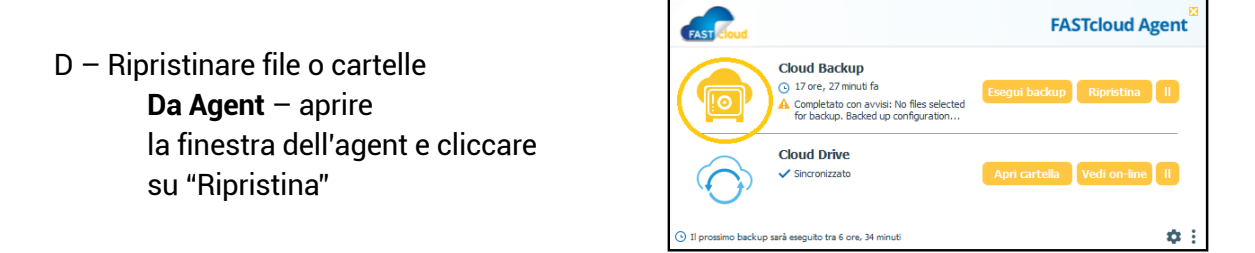

Si apre una nuova finestra del portale web. Selezionare i file o cartelle da ripristinare, cliccare su "Successivo" e completare i passaggi di ripristino.

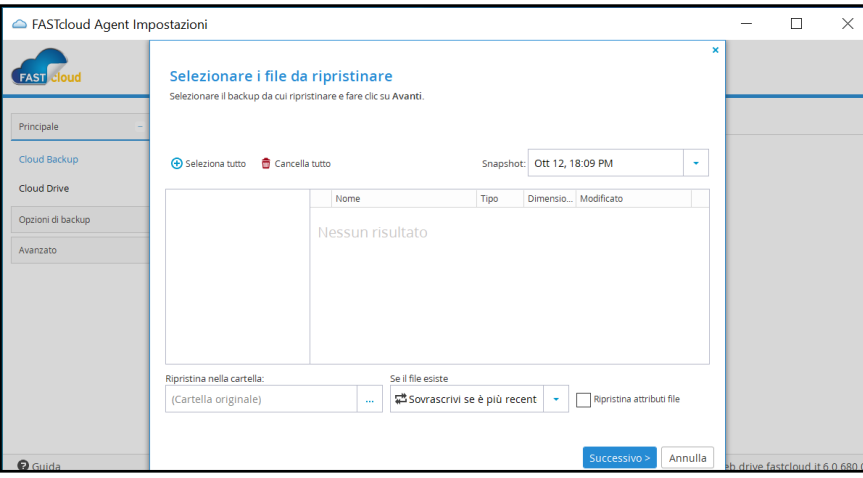

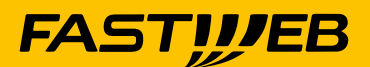

**CAPITOLO 11.**

### <span id="page-25-0"></span>**Utilizzo di FASTcloud Drive con l'opzione BACKUP da WEB**

Direttamente da portale è possibile gestire i propri devices che in tempi diversi  $\blacklozenge$ si sono collegati al portale.

Per fare ciò è sufficiente accedere alla sezione PERIFERICHE e selezionata la quale  $\blacktriangle$ appaiono nel centro della pagina i devices che si sono nel tempo collegati al portale

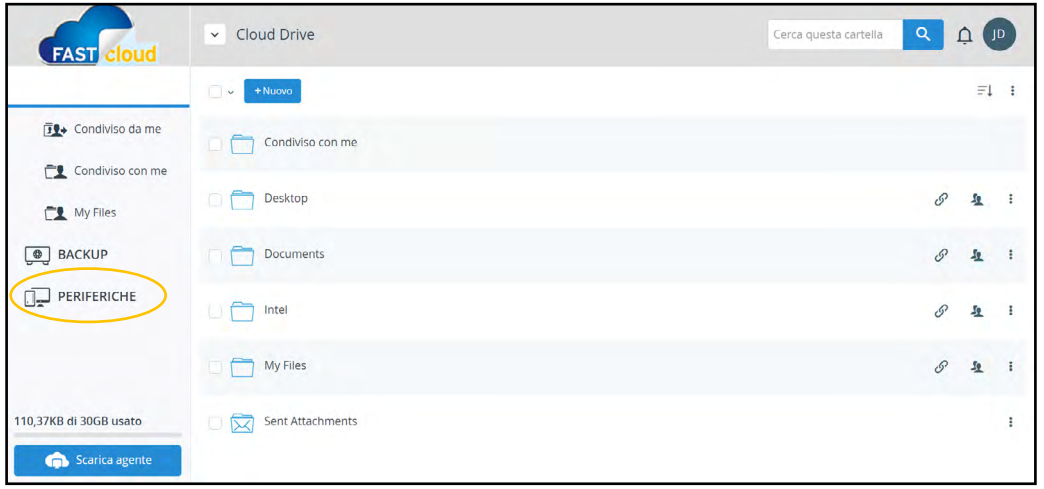

Se il pallino è verde significa che sono "on-line" ed è possibile accedervi da remoto  $\blacklozenge$ per configurare i parametri di Backup e Cloud Drive e comandare da remoto il backup ed il ripristino (sul proprio PC, utile se ad esempio il PC rimane in ufficio ed accediamo al portale di self provisioning da remoto).

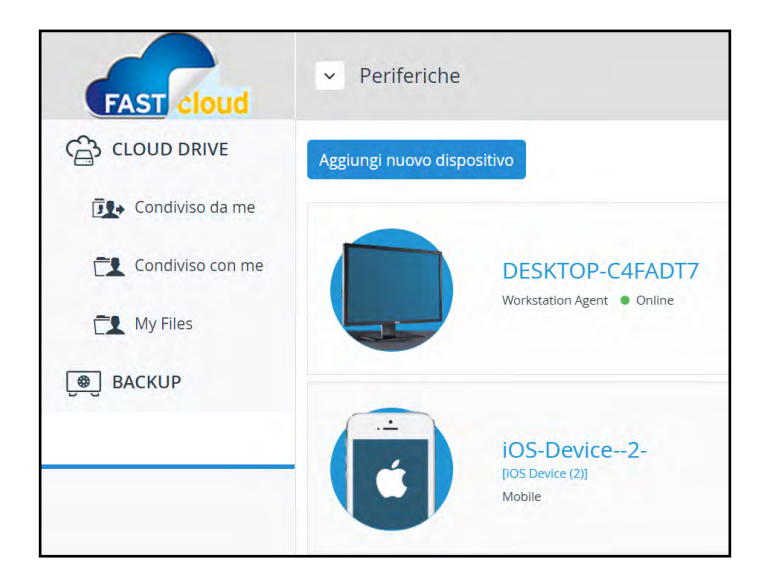

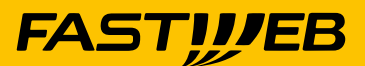

 $\blacklozenge$ Selezionando il dispositivo interessato e successivamente la voce Cloud Backup è possibile visionare i backup presenti in cloud per il singolo apparato

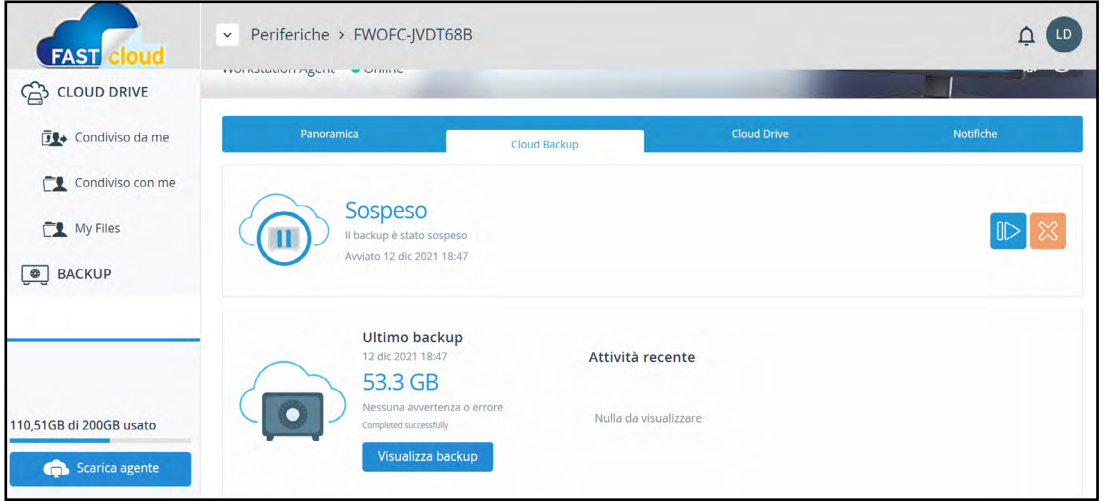

e di conseguenza poter effettuare il download del backup, la condivisione dei contenuti ed il ripristino degli stessi:

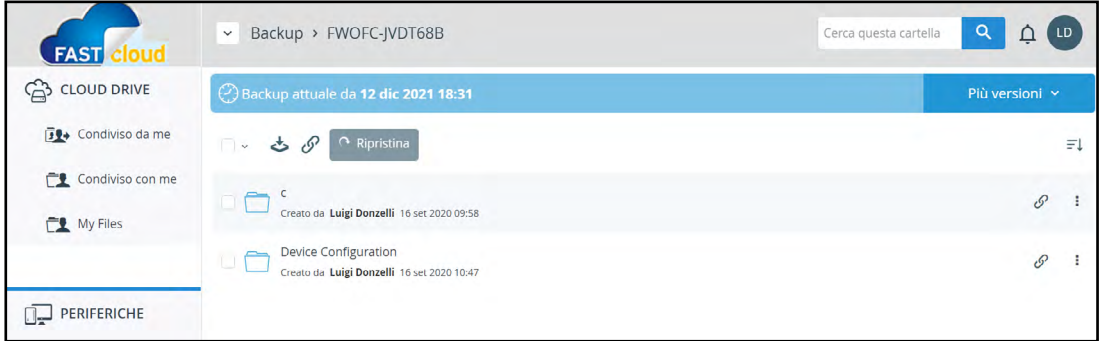

Selezionando, invece, nel centro dell'immagine del device si accede ad un'altra  $\bullet$ schermata:

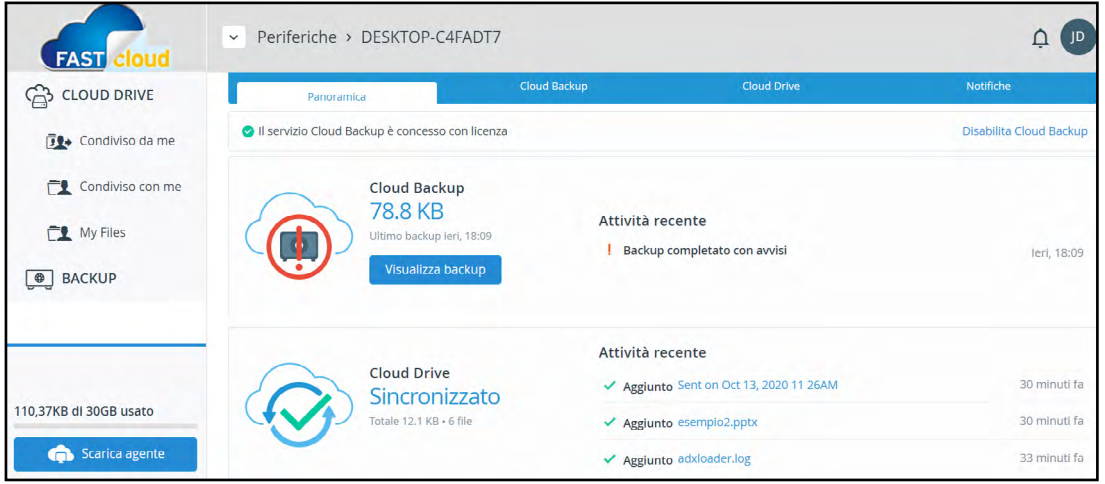

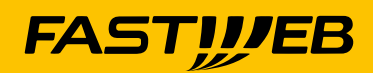

- $\begin{array}{c} \bullet \\ \bullet \end{array}$ Le informazioni ivi contenute sono diverse:
	- 1) Le dimensioni del backup e delle cartelle Cloud Drive sincronizzate
	- 2) Le ultime attività compiute ed eventuali errori riscontrati

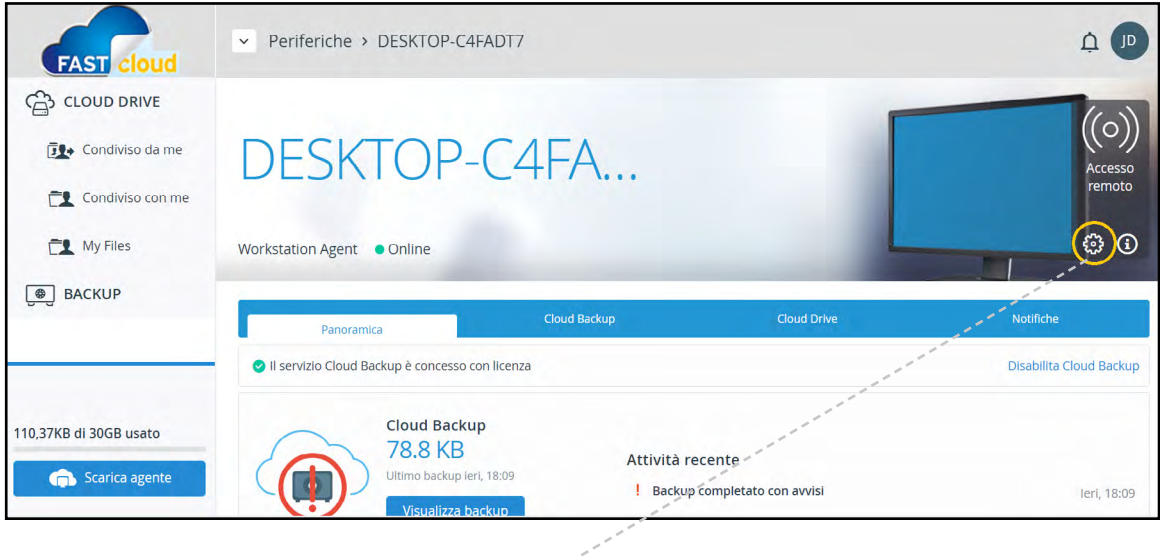

Infine, selezionando la "rotella" ( $\circledS$ ) sulla destra  $\blacklozenge$ 

 $\begin{array}{c} \bullet \\ \bullet \end{array}$ È possibile rinominare il device, e cancellarne il contenuto. In quest'ultimo caso viene chiesta conferma inserendo nuovamente la propria password di accesso al portale, i quanto l'operazione è IRREVERSIBILE e prevede la cancellazione di TUTTI i contenuti di backup (non di Cloud Drive).

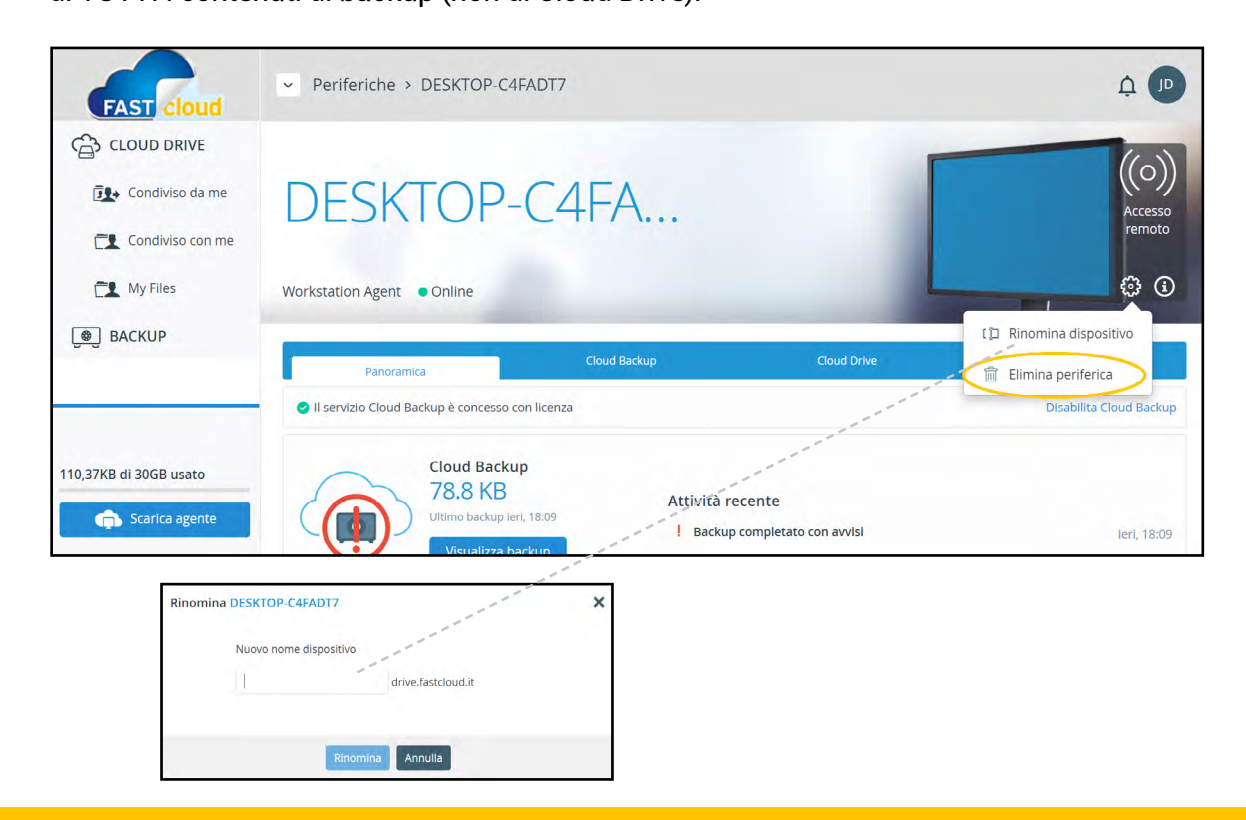

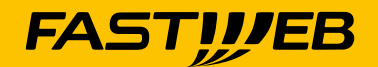

### <span id="page-28-0"></span>**Utilizzo di FASTcloud Drive da Smartphone/tablet**

È possibile utilizzare i servizi Cloud Drive e Backup da tutti i device iOS e Android  $\blacklozenge$ scaricando l'app FASTcloud Storage dai rispetti Store (iTunes e Google Play).

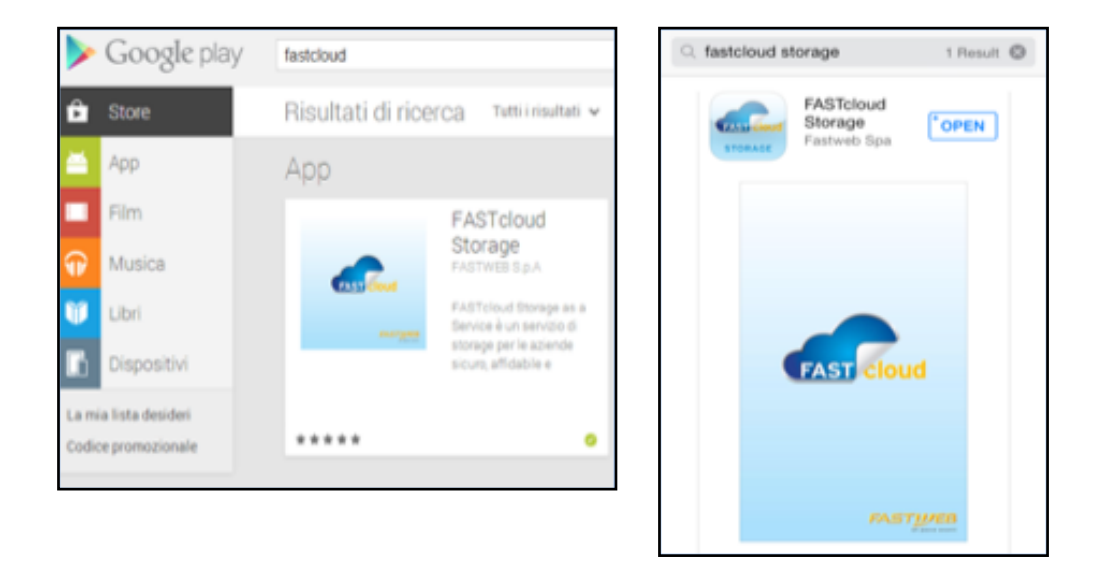

Una volta aperta l'App, la procedura di accesso, identica per iOS e Android,  $\blacklozenge$ è costituita dai seguenti step:

- a Inserimento nome server/URL ("*Nome Portale*".drive.fastcloud.it) e credenziali come per il portale web
- b Selezionare la cartella/tab "myfiles" per accedere ai contenuti Cloud Drive
- c Selezionare la cartella/tab "backup" per accedere ai contenuti Cloud Backup

A breve sarà rilasciata una nuova APP per android e per iOS che avrà  $\bullet$ nuove funzionalità. La nuova APP non andrà in aggiornamento ma andrà scaricata e configurata nuovamente sul proprio dispositivo.

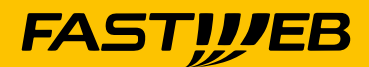

### **Cassetta di sicurezza FastSafe**

<span id="page-29-0"></span>La cassetta di Sicurezza Digitale FASTSafe è la funzionalità che sfrutta  $\bullet$ la blockchain per dare validità legale ad un documento/file digitale.

Basta depositare un file nella cartella "Cloud Drive > My Files > FASTSAFE - DOC  $\begin{array}{c} \bullet \\ \bullet \end{array}$ DA ARCHIVIARE » dopodiché il sistema prenderà in carico il documento, ne effettuerà l'identificazione digitale ed univoca del soggetto produttore (mediante calcolo di HASH del documento + hash account FASTCloud) e notificherà all'utente l'inizio del processo di conservazione tramite mail certificata PEC che garantisce la presa in carico del versamento; dopodiché il documento verrà caricato in blockchain e verrà rilasciato il certificato di conservazione (marca temporale) al fine di terminare il processo di conservazione e di conseguenza rendere opponibile a terzi il documento conservato. **IMPORTANTE:** Il processo di conservazione a norma si basa sul nome del file che si vuole conservare, se si mettono in conservazione due files con lo stesso nome il processo di conservazione sovrascrive il file procedente e sarà possibile recuperarlo con la funzione di "Ripristina tutti i documenti conservati nella mia cartella ARCHIVIO" da Pannello di Controllo solo entro 30 giorni dalla data di cancellazione. **Tips & tricks:** inserisci nel tuo nome file anche la data ed ora nel formato yyyymmddhhmm per essere certo di non dimenticarti di avere già usato quel nomefile (es: nomeflie\_202203020830.pdf).

#### **PROCESSO DI CONSERVAZIONE A NORMA**

Il processo di conservazione a norma si basa sui seguenti passaggi:

- ◆ Salvataggio da parte dell'utente nella directoy "Cloud Drive > My Files > FASTSAFE - DOC DA ARCHIVIARE» del **file originale** che si vuole conservare
- Prelievo del file da conservare da parte del servizio FASTSafe che calcolerà un codice univoco detto impronta digitale (HASH) incorruttibile e riconducibile solo ed esclusivamente a quel documento caricato dall'utente che rispetta i requisiti richiesti dalla legge Italiana per la conservazione digitale a norma. A valle di tale operazione il sistema salverà nella directory "Cloud Drive > My Files > FASTSAFE - ARCHIVIO» la **ricevuta di versamento** e invierà una mail di presa in carico all'indirizzo di posta indicato su FASTCloud tramite **posta certificata PEC** (mittente fastsafe@pec.it)

 Nell'arco delle 24h successive il servizio FASTSafe effettuerà la conservazione a norma del documento e rilascerà nella directory "Cloud Drive > My Files > FASTSAFE - ARCHIVIO» il **certificato di conservazione** che funge da marca temporale e conclude il processo di archiviazione legale.

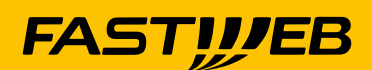

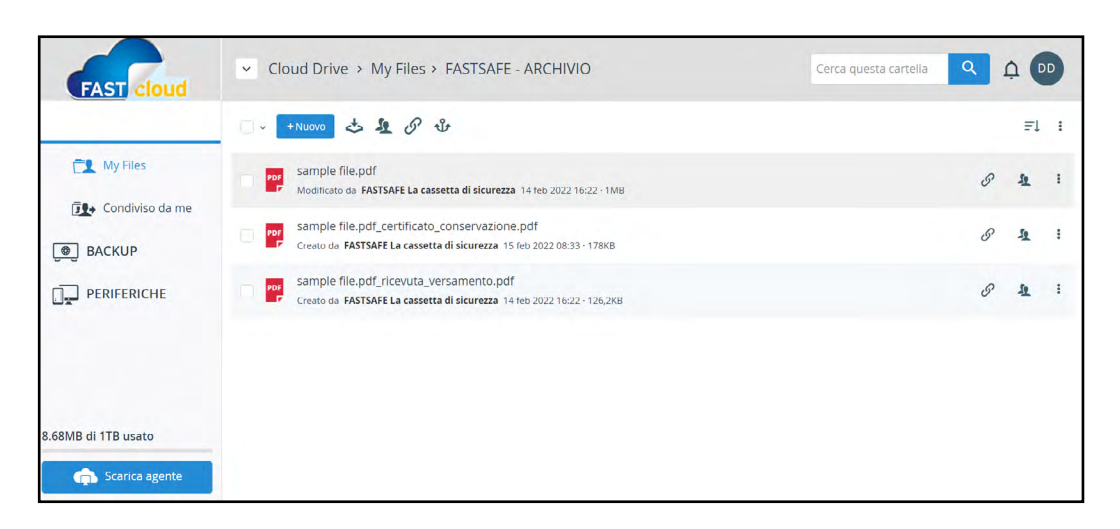

### **CERTIFICATO DI CONSERVAZIONE**

Il processo di conservazione è terminato quando nella directory "Cloud Drive > My Files > FASTSAFE - ARCHIVIO" si avranno, per ogni file caricato, i seguenti 3 files:

- ◆ Copia del documento originale che è stato inviato in conservazione (*nomefile*)
- La ricevuta di versamento che garantisce la presa in carico del documento da parte di FASTSafe (*nomefile\_ricevuta\_versamento.pdf*)
- Il certificato di conservazione che conclude il processo di archiviazione legale e contiene l'identificazione digitale/firma digitale del documento e funge da marca temporale(*nomefile\_certificato\_conservazione.pdf*)

### **OPPOSIZIONE A TERZI**

Qualora fosse necessario esibire l'unicità del documento dalla data di conservazione ed al fine di garantirne la conformità legale, si potrà opporre a terzi i documenti presenti su FASTCloud nella directory "Cloud Drive > My Files > FASTSAFE - ARCHIVIO":

- il documento originale (*nomefile*)
- la ricevuta di versamento (*nomefile\_ricevuta\_versamento.pdf*)
- Il certificato di conservazione che funge da marca temporale e contiene la firma digitale del documento (*nomefile\_certificato\_conservazione.pdf*)

Ai documenti presenti su FASTcloud va aggiunta la mail certificata PEC che contiene la presa in carico del documento e l'avvio del processo di conservazione.

#### **NOTIFICHE MAIL**

Il servizio FASTSafe invia le seguenti notifiche via Mail:

**MAIL DI PRESA IN CARICO DOCUMENTO PER CONSERVAZIONE** La mail, che attesta l'inizio del processo di conservazione, viene inviata via posta certificata fastsafe@pec.it e contiene il nome del documento e la sua impronta digitale da opporre terzi a norma di legge

**MAIL DI AVVENUTA CONSERVAZIONE A FINE PROCESSO** La mail, che contiene l'indicazione che il processo di conservazione è terminato e che il file è in conservazione, viene inviata via posta standard a mittente FASTSafe <no\_reply@fastsafe.it>

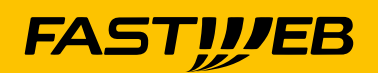

#### **MAIL DI CONFERMA RIPRISTINO DOCUMENTI CONSERVATI**

 La mail viene inviata via posta certificata fastsafe@pec.it e contiene la conferma dell'avvenuto ripristino nella cartella "Cloud Drive > My Files > FASTSAFE - ARCHIVIO" di tutti i documenti mandati in conservazione sino a quel momento.

#### **PANNELLO DI CONTROLLO**

Cliccando al seguente link (https://app.fastsafe.it/) ed inserendo le tue credenziali FASTCloud potrai accedere al pannello di controllo della Cassetta di Sicurezza FASTSafe che permette di effettuare le seguenti operazioni:

- ◆ Verifica del N° documenti/anno messi in conservazione
- Verifica data di attivazione del servizio FASTSafe dalla quale decorre il calcolo del n° documenti/anno disponibili (es: se la data di attivazione del servizio è il 26/10/2021 si avranno a disposizione 250 documenti da salvare sino al 25/10/2022, a partire dal 26/10/2022 il contatore si azzererà e si potranno salvare ulteriori 250 documenti sino al 25/10/2023 e cosi via per tutta la durata di attivazione del servizio FASTcloud)
- ◆ Elenco Ultimi 5 documenti conservati
- ◆ Funzionalità di recupero archivio documento conservati

#### **RECUPERO ARCHIVIO DOCUMENTI CONSERVATI**

Qualora si fosse inavvertitamente cancellato un documento conservato o tutta la cartella FASTSAFE sarà possibile ripristinare tutti i documenti archiviati accedendo al Pannello di Contollo e selezionando l'ultima voce in basso "Ripristina tutti i documenti conservati nella mia cartella ARCHIVIO" che ri-allineerà la cartella "Cloud Drive > My Files > FASTSAFE - ARCHIVIO" con tutti i documenti mandati in conservazione sino a quel momento.

**IMPORTANTE:** Il processo di recupero di un file cancellato dalla directory "Cloud Drive > My Files > FASTSAFE - ARCHIVIO" può avvenire solo entro 30 giorni dalla data di cancellazione.

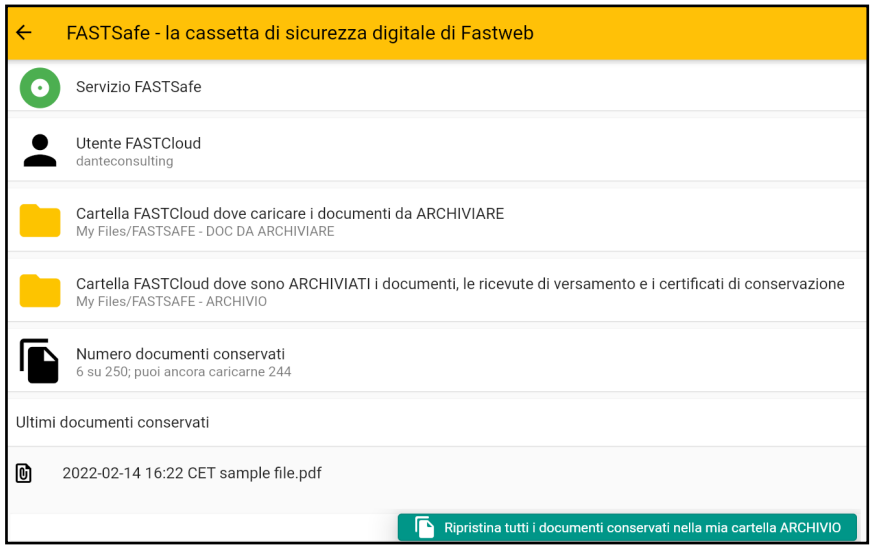

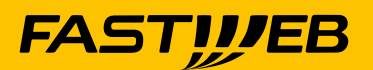

# **FAQ**

- <span id="page-32-0"></span> $\bullet$ [Cosa devo fare per installare l'agent sul mio Pc?](#page-5-0)
- [Come effettuare il Reset della pwd](#page-11-0)  $\bullet$
- $\bullet$ [Come sincronizzare una cartella](#page-9-0)
- ◆ [Come fare il backup di una cartella](#page-23-0)
- [Come fare il restore di un backup](#page-24-0)  $\bullet$
- $\bullet$ [Come attivare la modalità editing sul browser](#page-15-0)
- ◆ Come attivare la funzionalità di caching (link del file su pc, se clicco lo scarico)
- $\bullet$ FASTSafe - Come faccio a verificare se il processo di conservazione è terminato per il mio documento? Verifica nella directory "Cloud Drive > My Files > FASTSAFE – ARCHIVIO"

la presenza di un file con nomedocumento\_certificato\_conservazione.pdf che attesta la conclusione del processo e contiene il certificato di conservazione.

- FASTSafe Come faccio a recuperare tutti i documenti inviati in conservazione?  $\bullet$ Accedendo al Pannello di Controllo potrai accedere alla funzionalità di ripristino nella cartella "Cloud Drive > My Files > FASTSAFE - ARCHIVIO" dell'intero archivio documenti inviati in conservazione che non sono stati cancellati da oltre 30 giorni.
- ◆ FASTSafe Quanti documenti posso mettere in conservazione e di quale dimensione massima?

Il servizio FASTCloud include 250 documenti/anno che si possono mettere in conservazione tramite FASTSafe.

La dimensione di ogni singolo documento non può essere superiore a 50Mb

FASTSafe – Quali solo i formati supportati per la conservazione digitale a norma? I formati più comuni per la conservazione digitale sono: le varie estensioni di Microsoft Office (Doc, Xls, ppt e derivate), Estensioni XML, IMG, DMG, Zip e derivate, Wav, Tif, Mov, Avi, Mpeg, Dwg, Ai, Pdf, DWG, Png, h264 e derivate, Mp4.

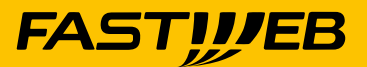